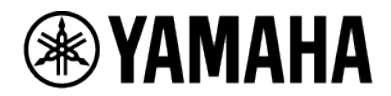

# **RM シリーズワイヤレスマイクロフォンシステム**

マイクロフォンアクセスポイント **RM-WAP-16 RM-WAP-8** 

ワイヤレスマイクロフォン **RM-WOM RM-WDR RM-WGL RM-WGS**

マイクロフォンチャージャー **RM-WCH-8** 

**Web GUI デバイスマネージャー操作ガイド**

# 目次

## はじめに そうしょう しょうしょう しょうしょう しょうしょう しょうしょう インター・シーク

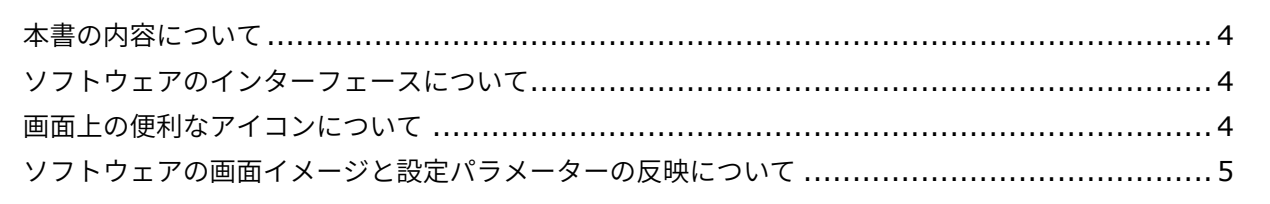

# Web GUI RM-WAP デバイスマネージャーの画面ツリー
6

# 

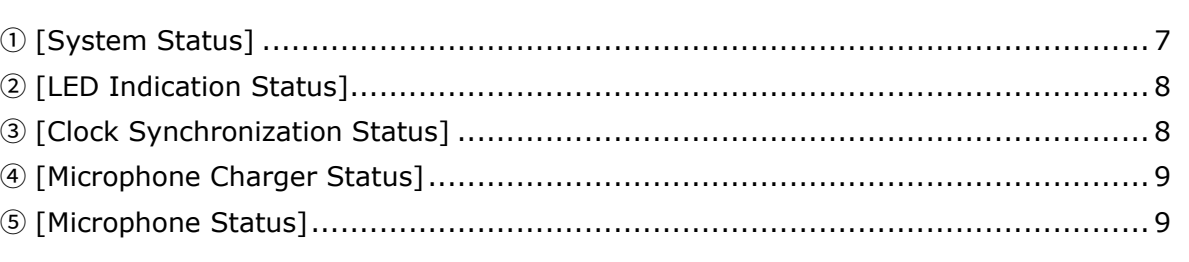

# 

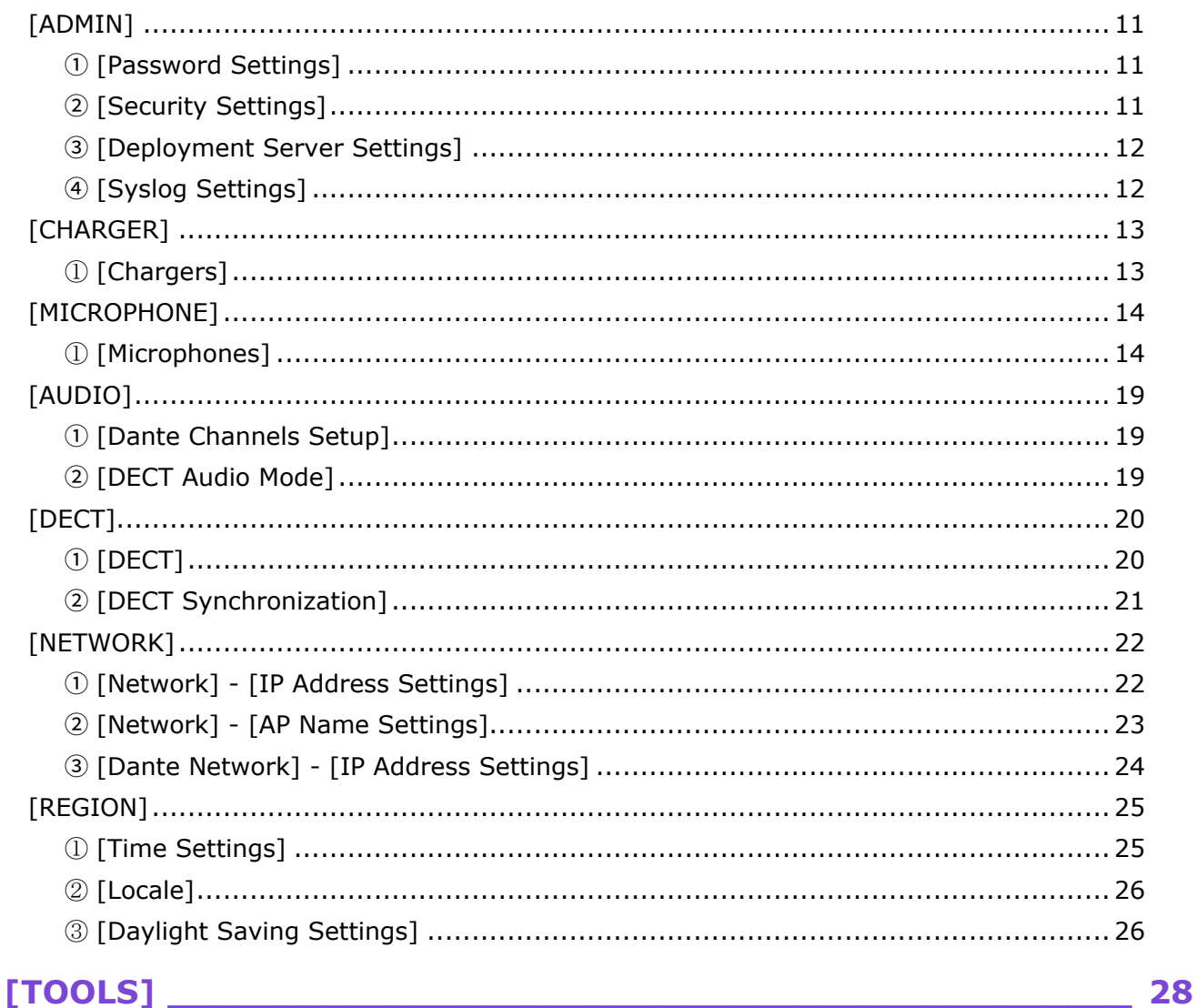

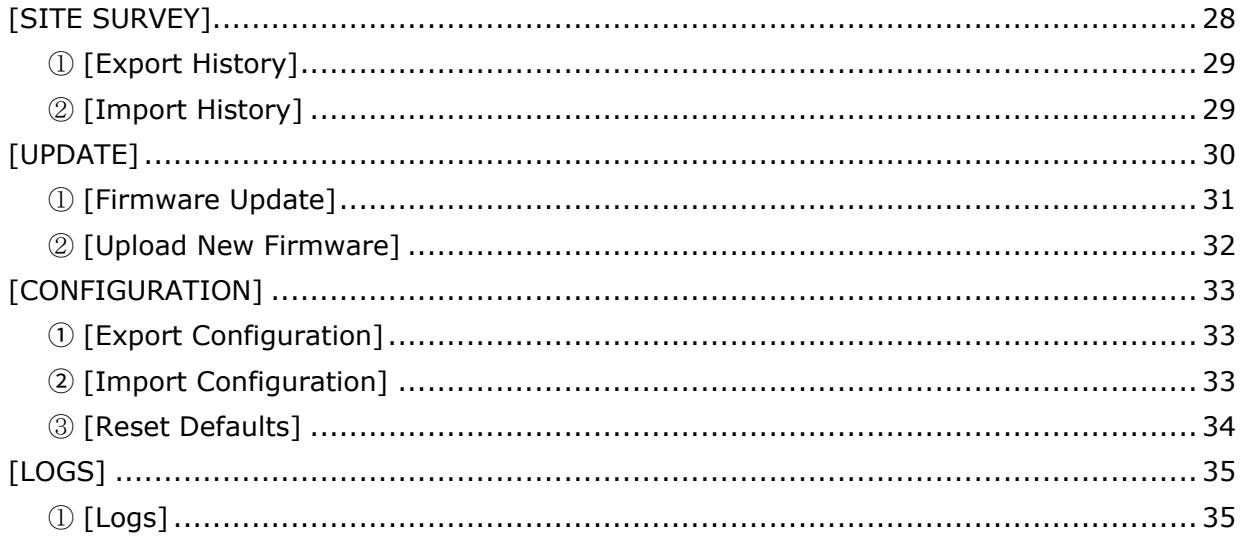

# <span id="page-3-0"></span>**はじめに**

本書は、ヤマハ RM シリーズワイヤレスマイクロフォンシステムの設定や操作を行うアプリケーションソフト ウェア Web GUI RM-W デバイスマネージャーの機能や操作方法について説明するものです。

また、本書は「RM シリーズ ワイヤレスマイクロフォンシステム リファレンスマニュアル」の下位文書です。リ ファレンスマニュアルでは、機器の接続方法や取り扱いについて総合的に説明しています。あわせてお読みくださ い。

## <span id="page-3-1"></span>**本書の内容について**

- このソフトウェアおよび操作ガイドの著作権は、すべてヤマハ株式会社が所有しています。
- このソフトウェアおよび操作ガイドの一部、または全部を無断で複製・改変することはできません。
- このソフトウェアおよび操作ガイドを運用した結果およびその影響については、一切責任を負いかねますので ご了承ください。
- このソフトウェアおよび操作ガイドは、改良のため予告なしに変更されることがあります。
- このソフトウェアはタッチパネルによる操作の動作保証はしていません。
- この操作ガイドに掲載されているイラストや画面は、すべて操作説明のためのものです。
- この操作ガイドに記載されている会社名および商品名等は各社の登録商標または商標です。
- この操作ガイドは発行時点での最新仕様で説明しています。最新版はヤマハウェブサイトからダウンロードで きます。

ヤマハウェブサイト

**U.S.A. and Canada:**

https://uc.yamaha.com/support/

**Other Countries:**

https://download.yamaha.com/

## <span id="page-3-2"></span>**ソフトウェアのインターフェースについて**

このソフトウェアは、コンピューターのブラウザーアプリケーションを使用します。ブラウザー上に表示された設 定画面を操作して機器を設定します。

## <span id="page-3-3"></span>**画面上の便利なアイコンについて**

このソフトウェアの画面上には、機能の説明や機器の状態を知るのに便利なアイコンが用意されています。

- $\mathbf{i}$ インフォメーションアイコン マウスオーバーすると、その項目に関する詳細情報が表示されます。
- $|Q|$ リロードアイコン クリックすると画面の表示が更新されます。

 $\bullet$ アイデンティファイアイコン クリックすると該当する機器のインジケーターが点滅します。

### 뎐 リンクアイコン クリックすると、その項目に関する別の画面へ誘導されます。

## <span id="page-4-0"></span>**ソフトウェアの画面イメージと設定パラメーターの反映について**

デバイスマネージャー上で設定を変更したあとは、必ず[SUBMIT]ボタンをクリックしてください。[SUBMIT]ボ タンは常に画面の右上に表示されます。

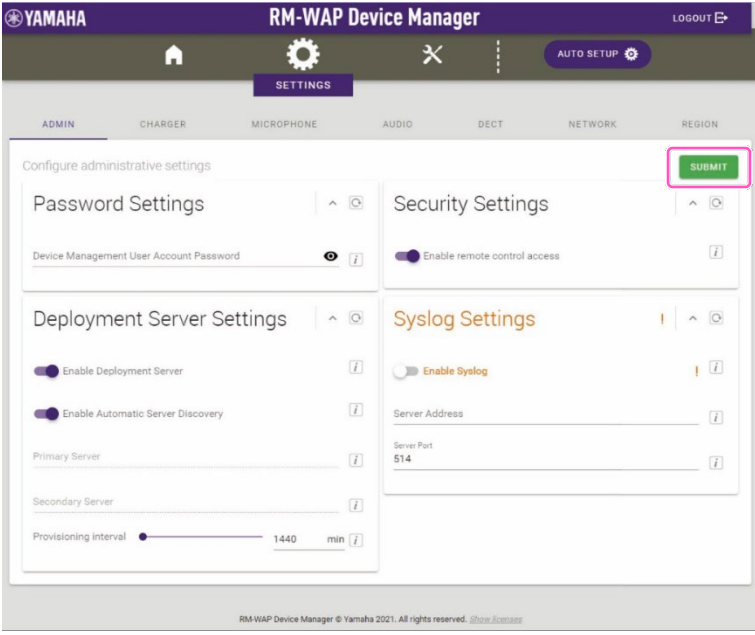

# <span id="page-5-0"></span>**Web GUI RM-WAPデバイスマネージャーの画面ツリー**

## 各画面の機能については右列に記載のページをお読みください。

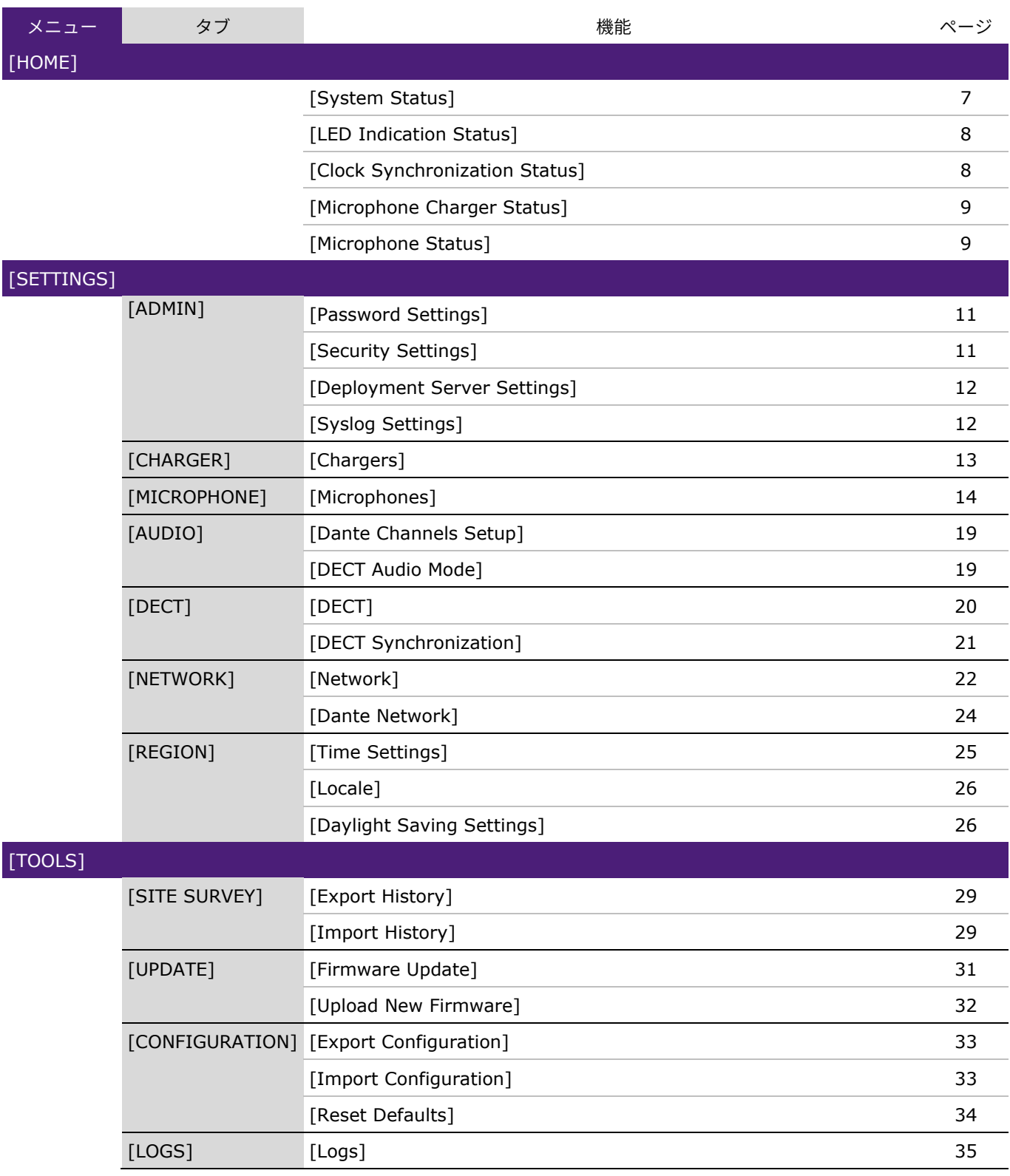

# <span id="page-6-0"></span>**[HOME]**

HOME 画面では、各種ステータス情報を確認できます。

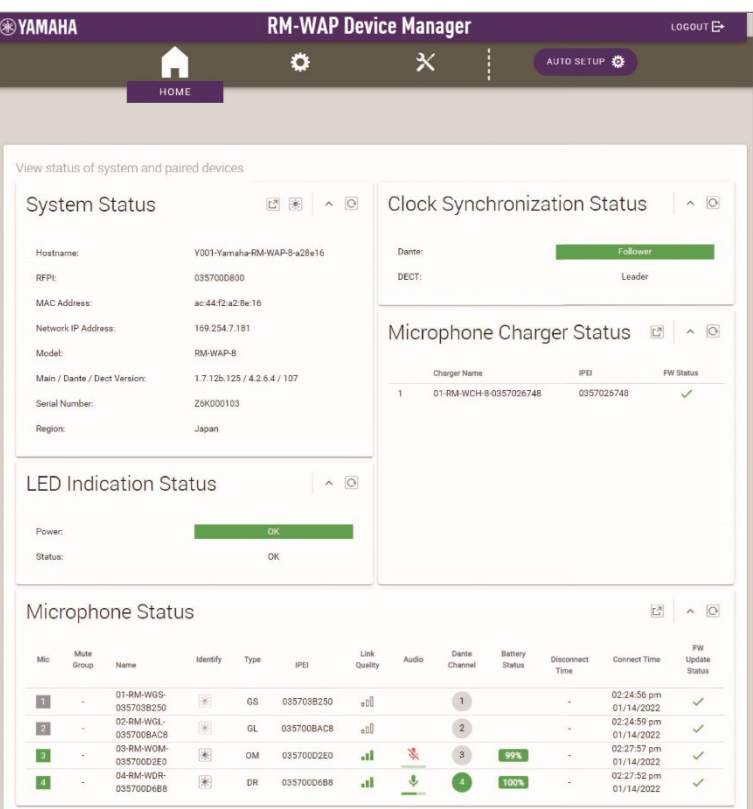

# <span id="page-6-1"></span>① [System Status]

アクセスポイントの基本情報が表示されます。

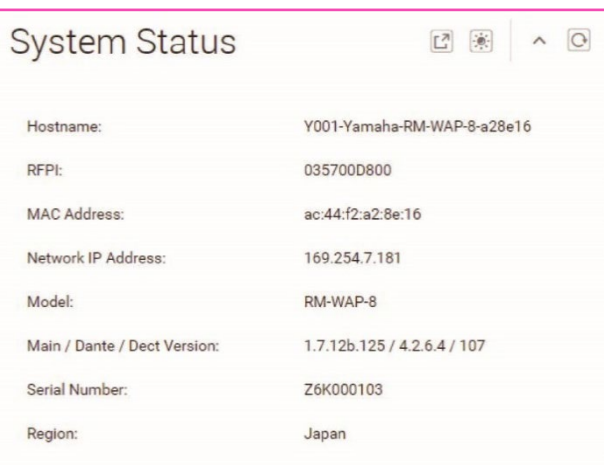

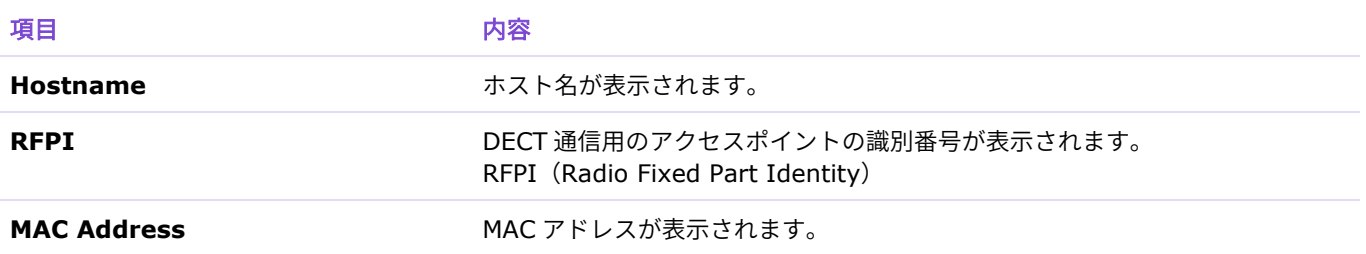

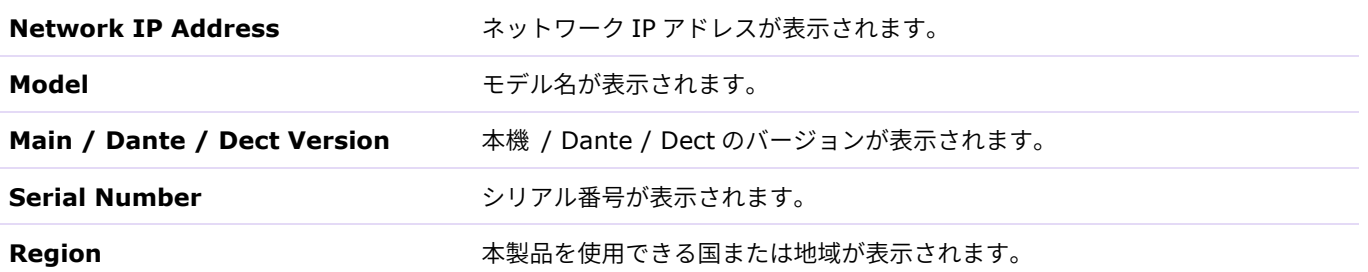

# <span id="page-7-2"></span><span id="page-7-0"></span>② [LED Indication Status]

アクセスポイントのインジケーターの状態が表示されます。

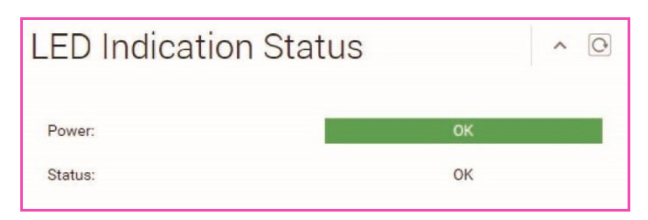

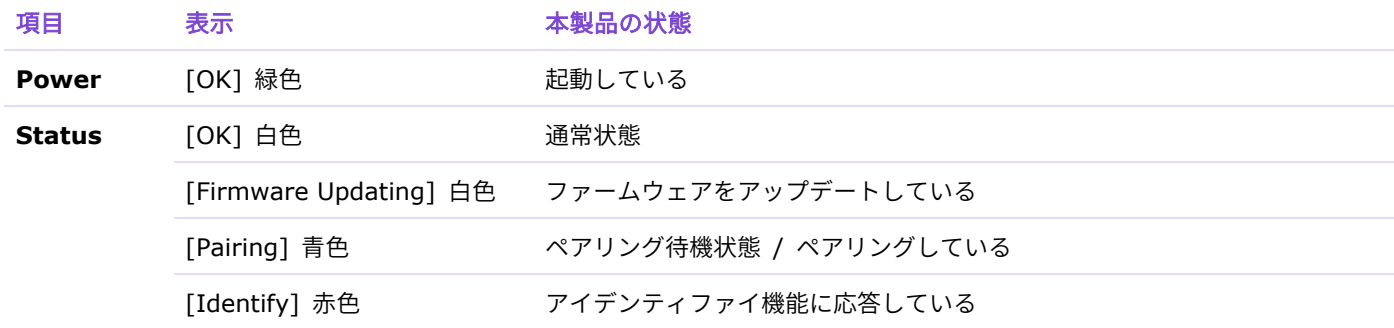

# <span id="page-7-3"></span><span id="page-7-1"></span>③ [Clock Synchronization Status]

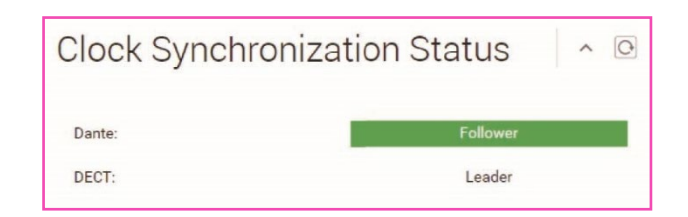

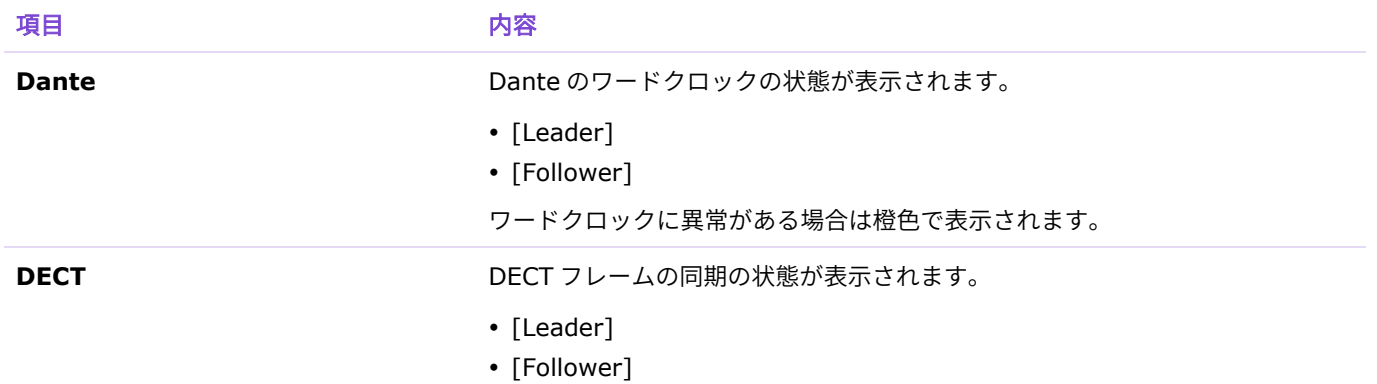

複数台のアクセスポイントを同じグループに設定している場合、1台が Leader になり、その他は Follower になります。アクセスポイントのグループ設定は、 [SETTINGS] > [DECT] > [DECT Synchronization]で設定します。

## <span id="page-8-0"></span>④ [Microphone Charger Status]

### チャージャーの名称が表示されます。

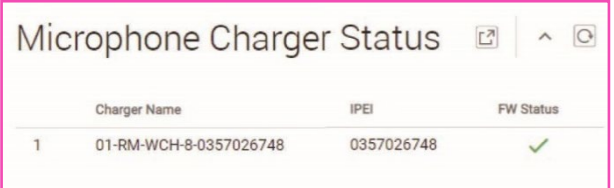

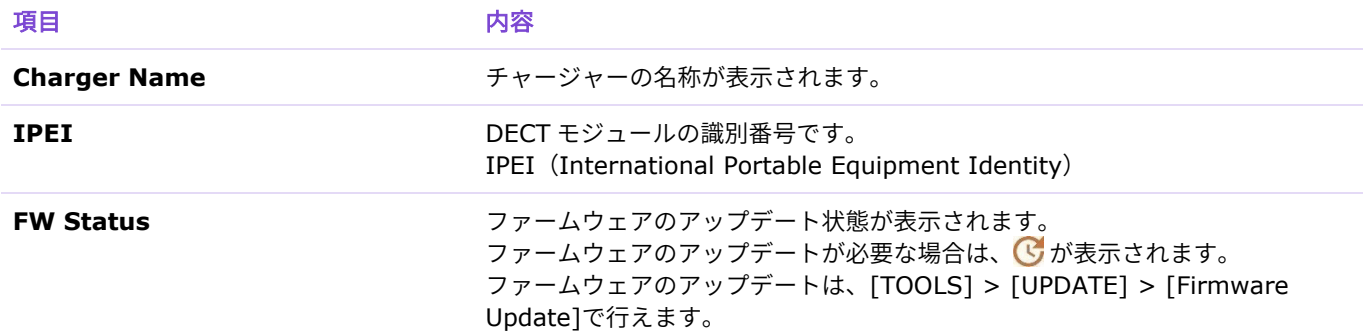

# <span id="page-8-2"></span><span id="page-8-1"></span>⑤ [Microphone Status]

### マイクロフォンの状態が表示されます。

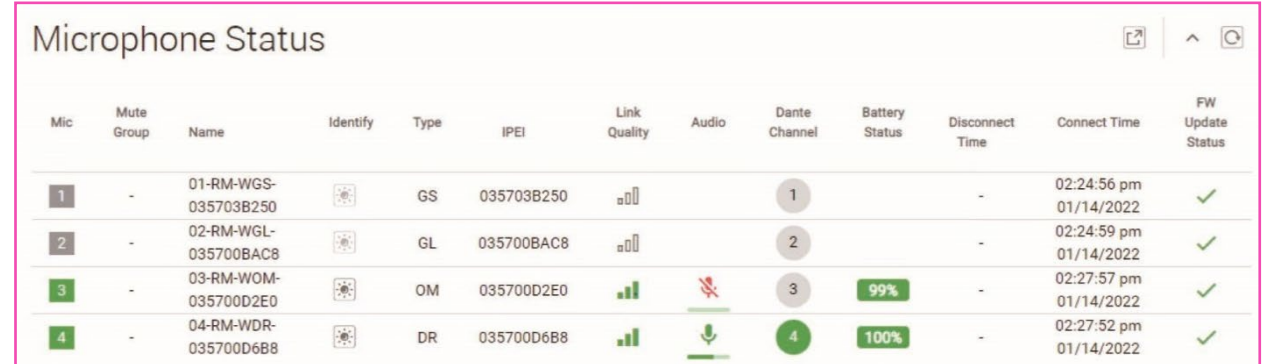

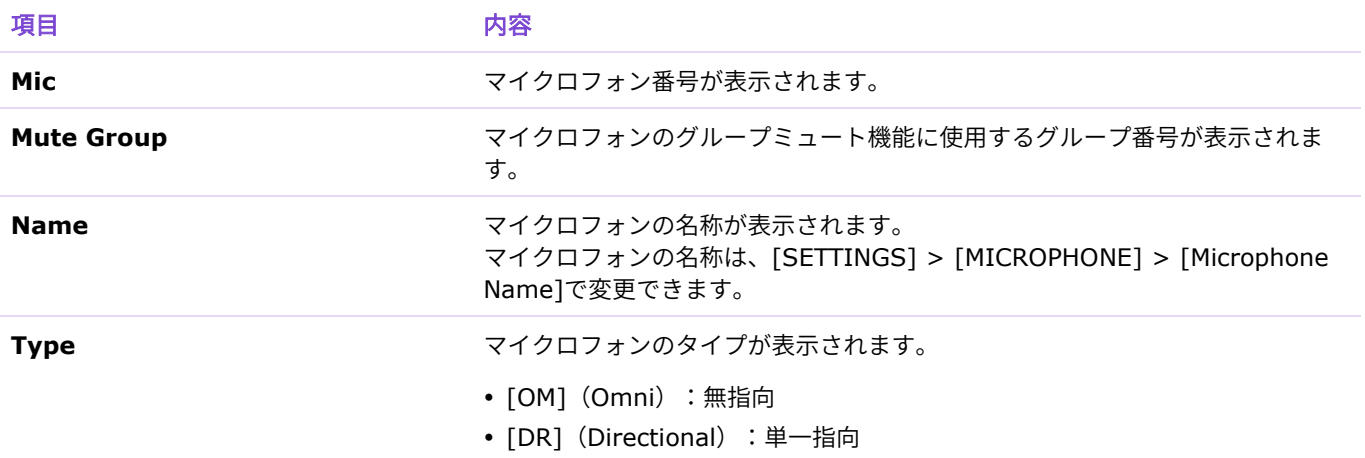

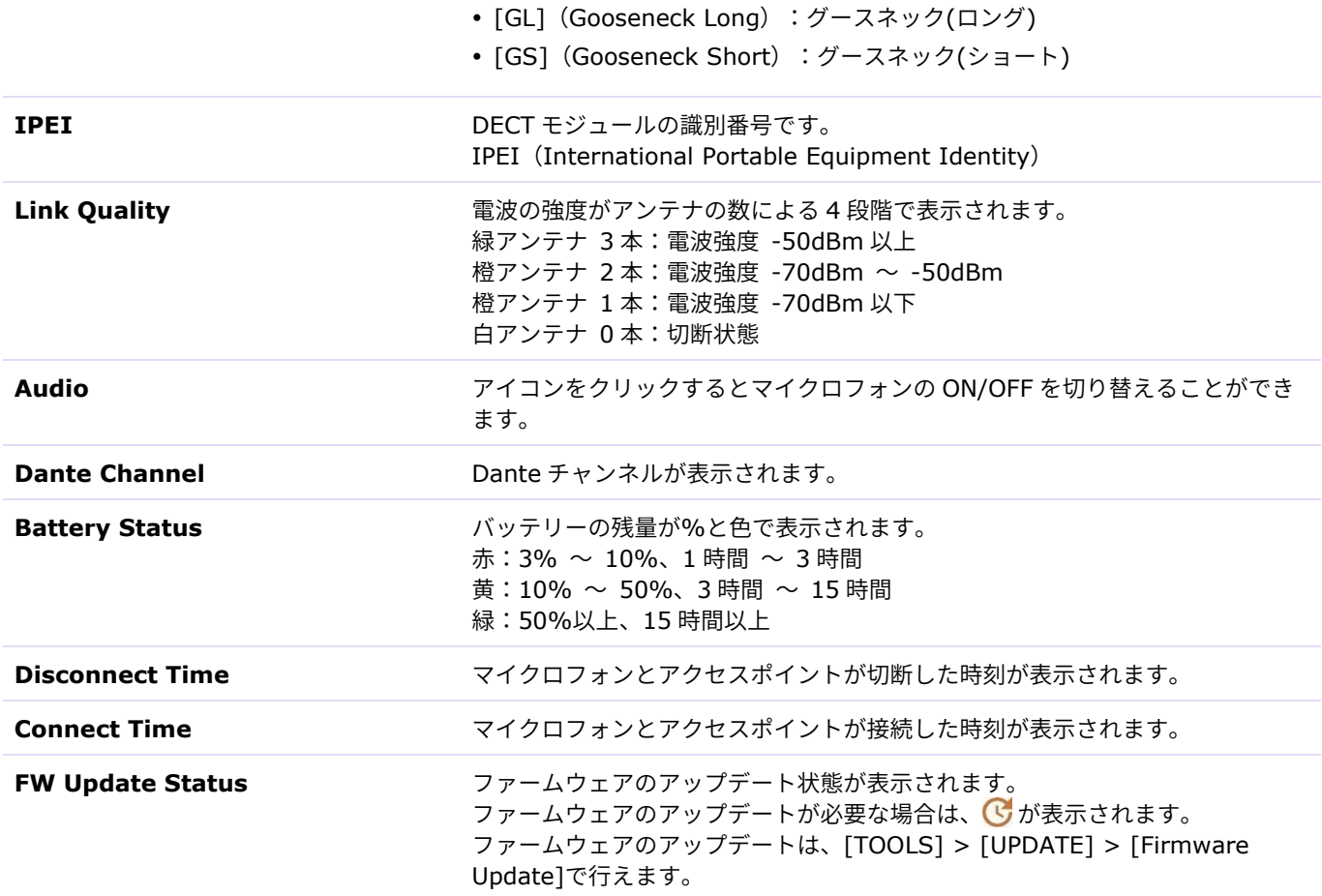

# <span id="page-10-0"></span>**[SETTINGS]**

# <span id="page-10-1"></span>**[ADMIN]**

ADMIN 画面では、システム管理の設定をします。

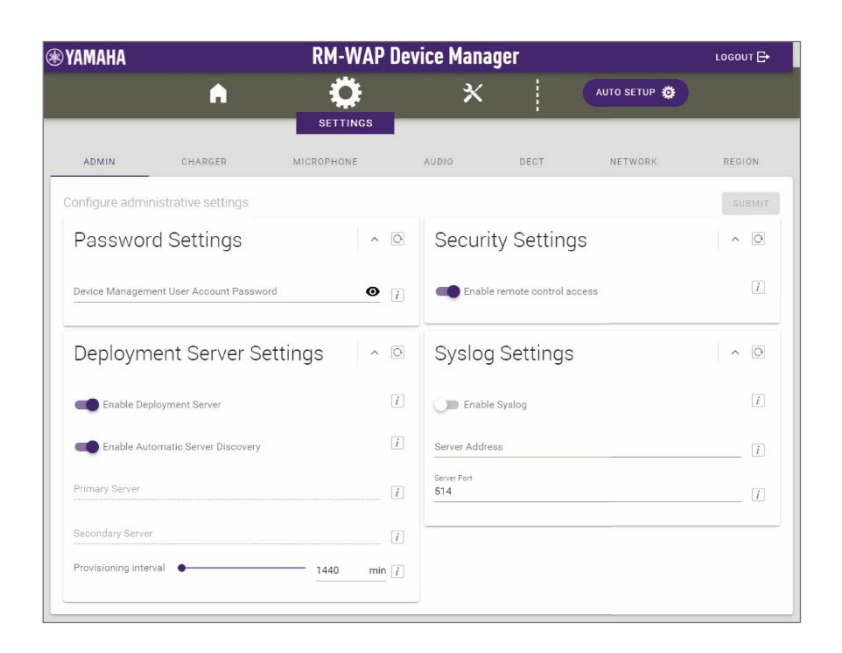

## <span id="page-10-2"></span>① [Password Settings]

<span id="page-10-4"></span><span id="page-10-3"></span>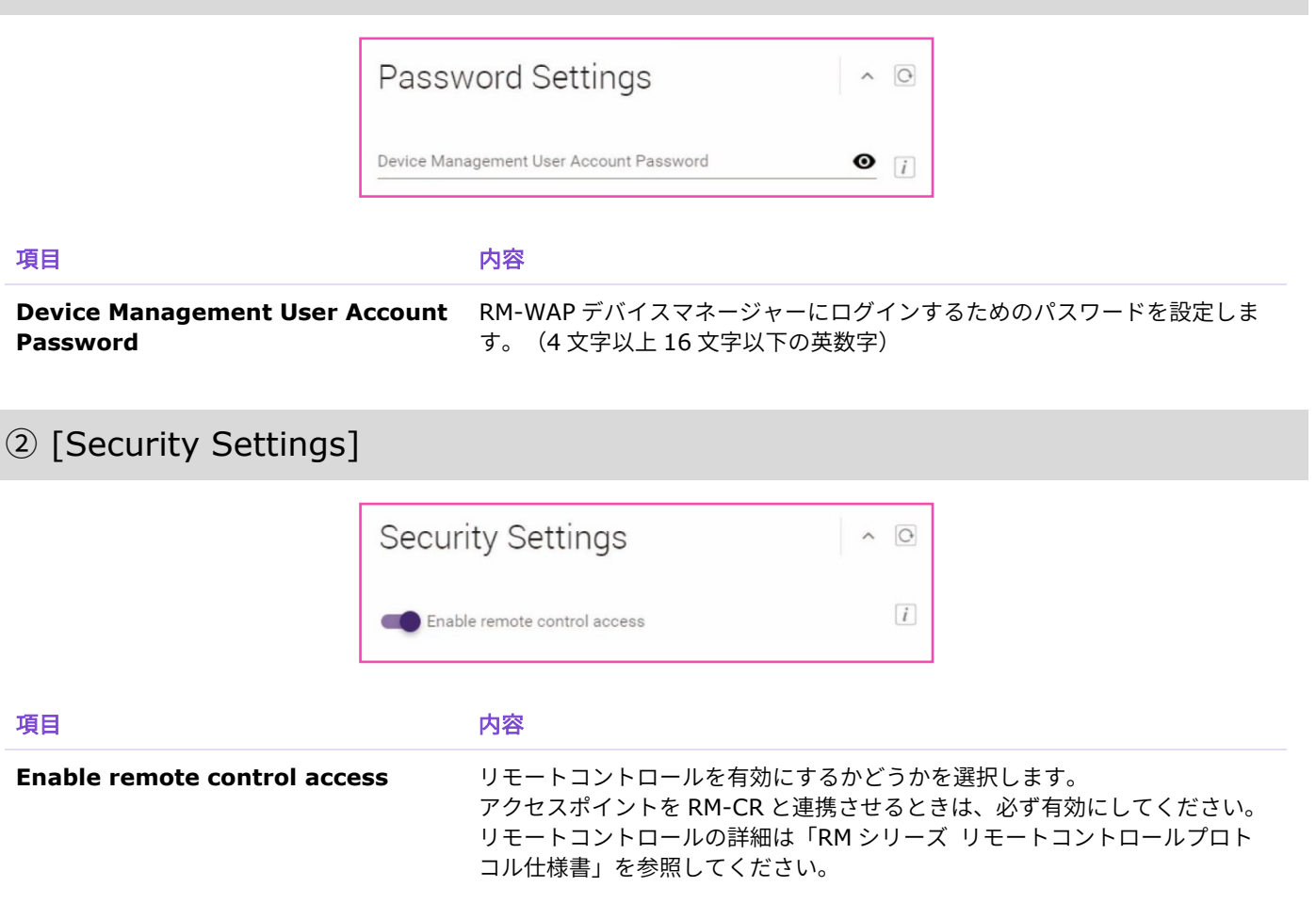

# <span id="page-11-0"></span>③ [Deployment Server Settings]

デプロイメントサーバーを使用すると、機器の設定ファイルを自動で取得して機器に反映できます。

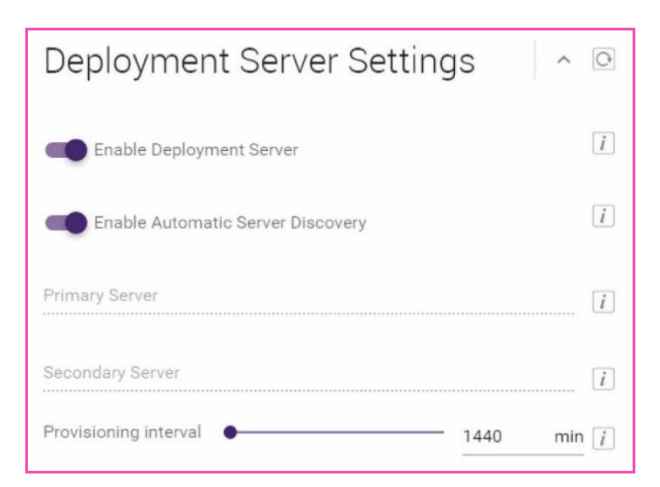

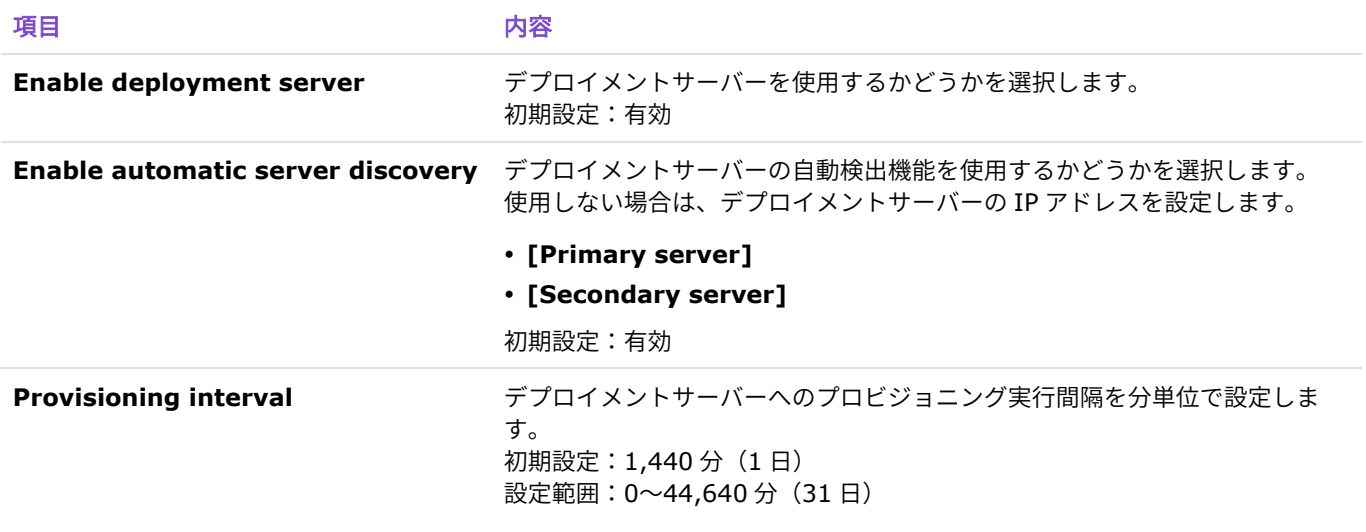

# <span id="page-11-2"></span><span id="page-11-1"></span>④ [Syslog Settings]

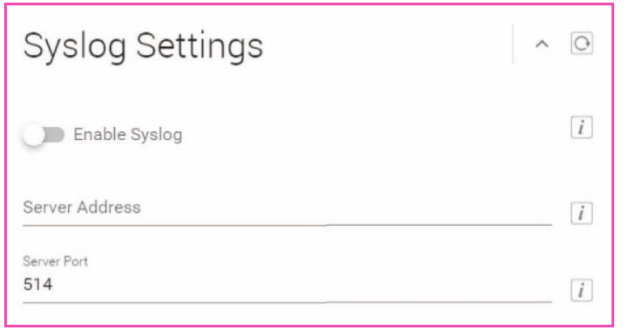

### 現日 しゅうしゃ しゅうしゃ 内谷 しょうしょく

Enable Syslog **Syslog エージ** Syslog サーバーを使用するかどうかを選択します。 使用する場合は、以下を設定します。

- **[Server Address]**
- **[Server Port]**(初期設定:514)

# <span id="page-12-0"></span>**[CHARGER]**

CHARGER 画面では、アクセスポイントとチャージャーをペアリングおよび接続します。

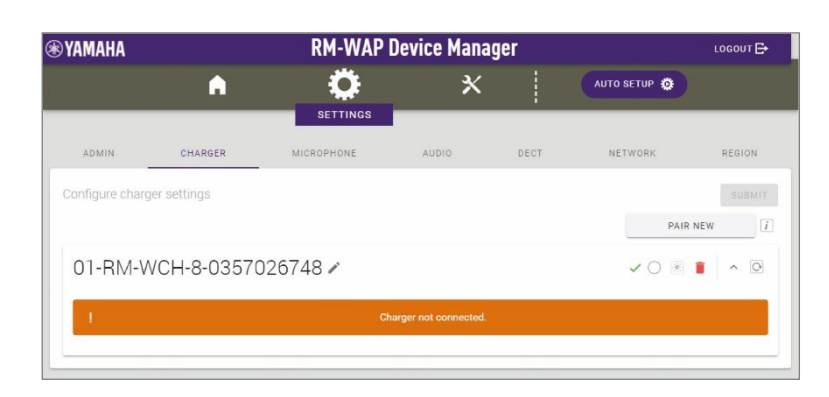

# <span id="page-12-1"></span>① [Chargers]

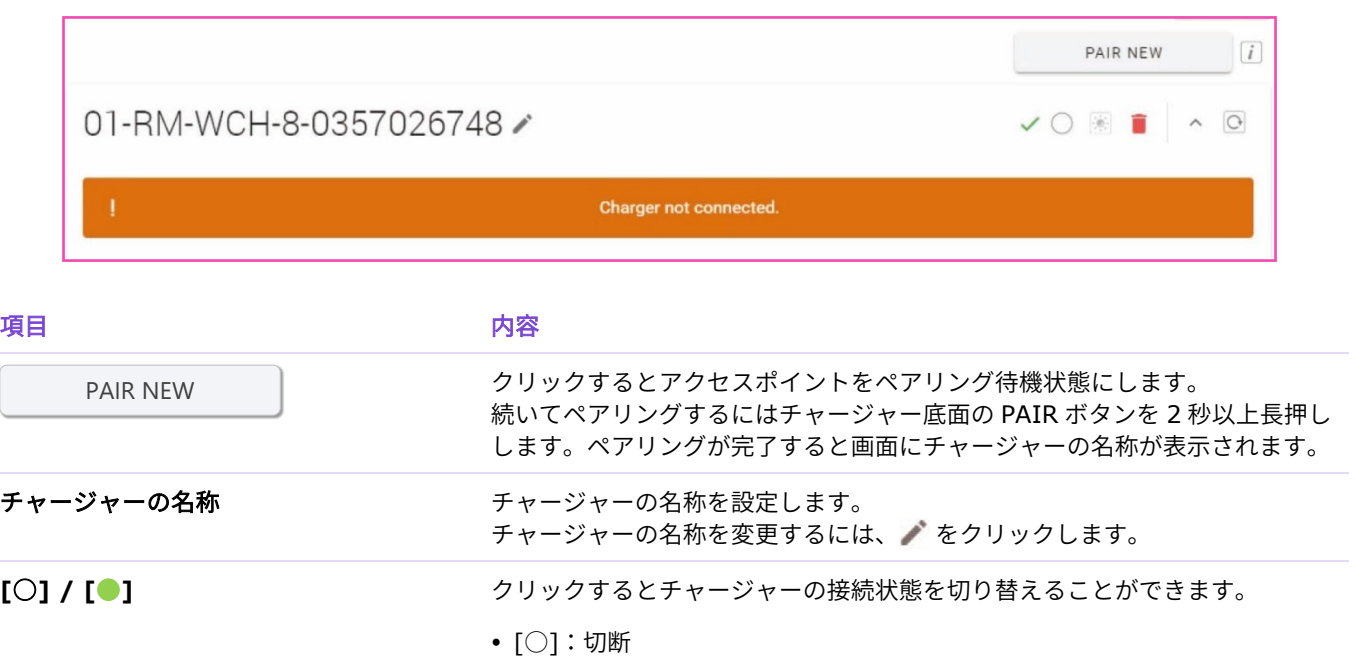

- [●]:接続
- クリックするとチャージャーのペアリングを解除します。

# <span id="page-13-0"></span>**[MICROPHONE]**

MICROPHONE 画面では、アクセスポイントとマイクロフォンをペアリングします。

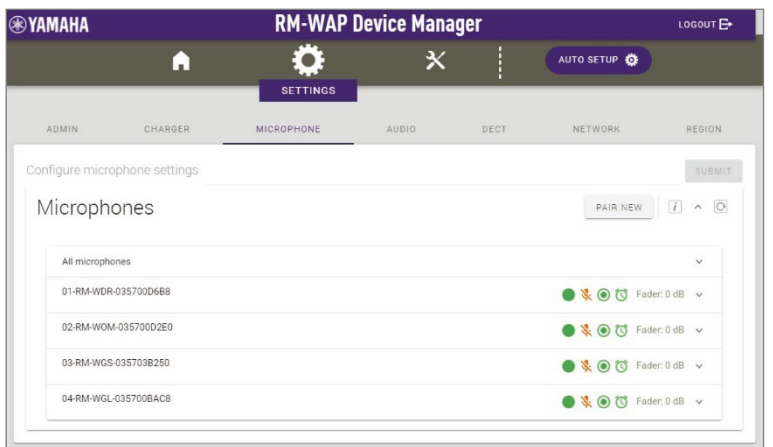

# <span id="page-13-1"></span>① [Microphones]

アクセスポイントとマイクロフォンとをペアリングできます。

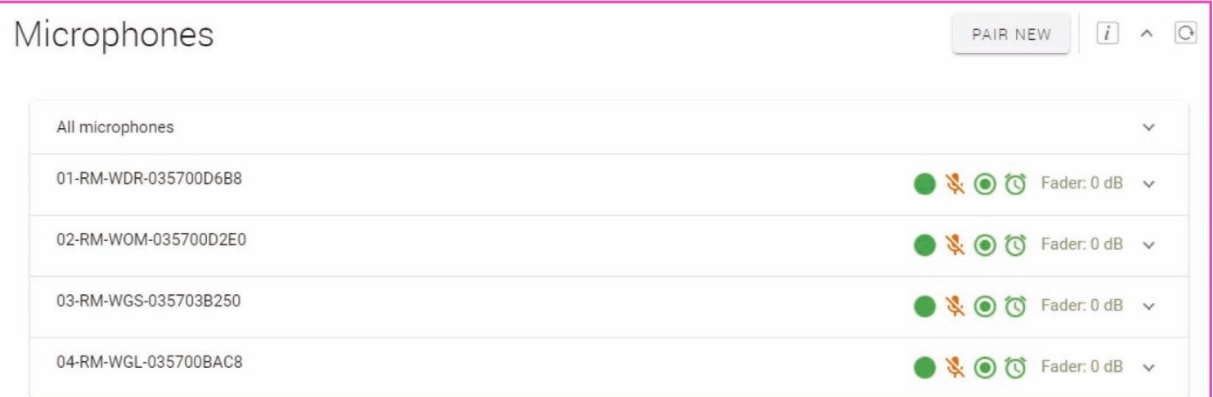

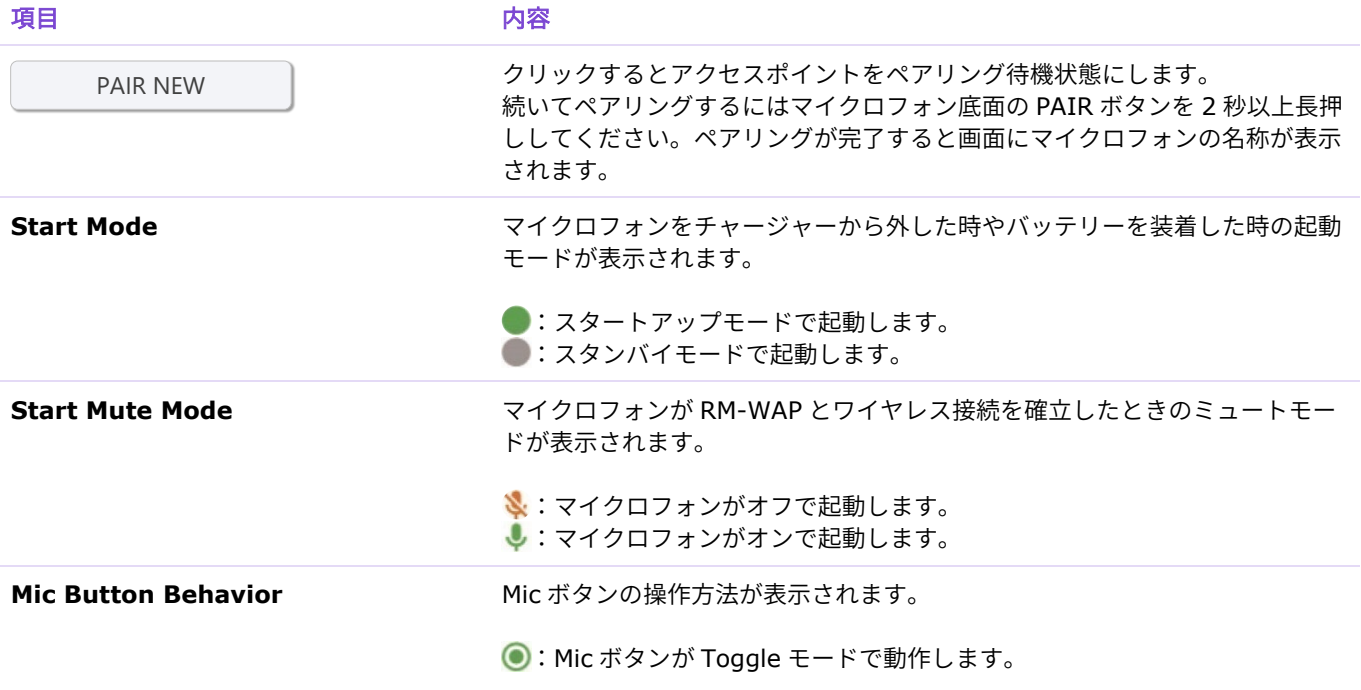

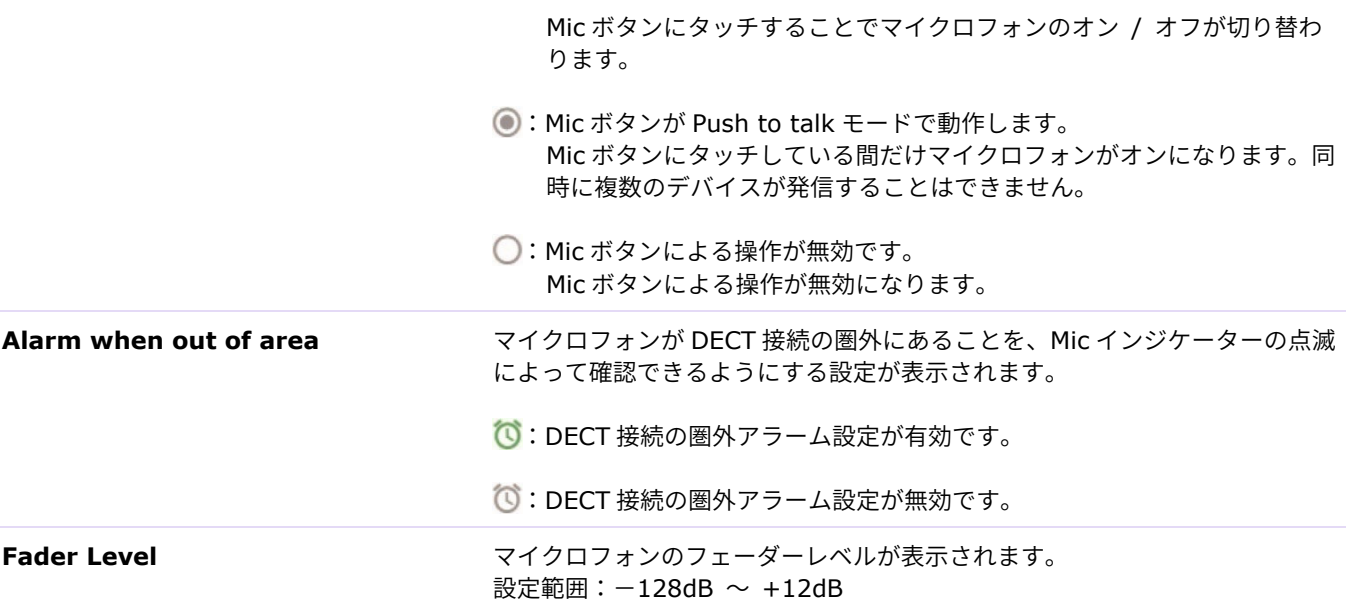

マイクロフォンの名称が表示された行をクリックすると設定用の画面が展開します。

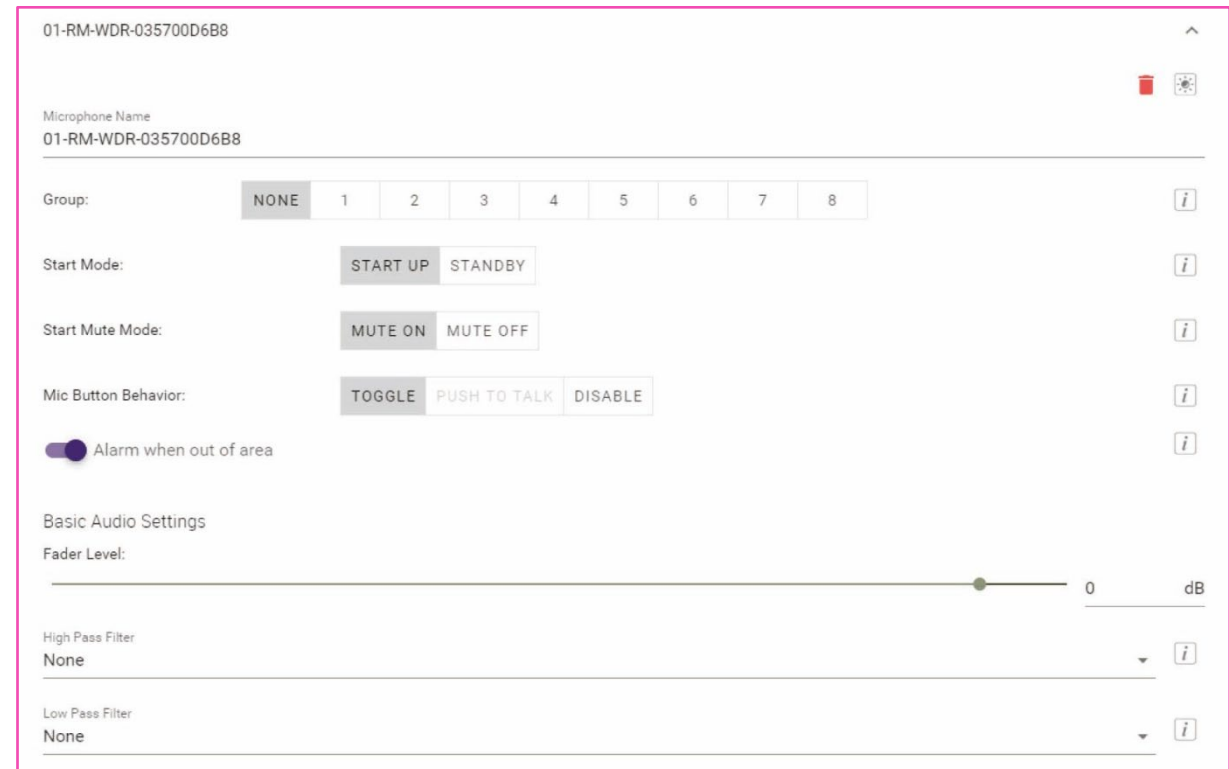

マイクロフォンの設定内容を確認 / 変更できます。

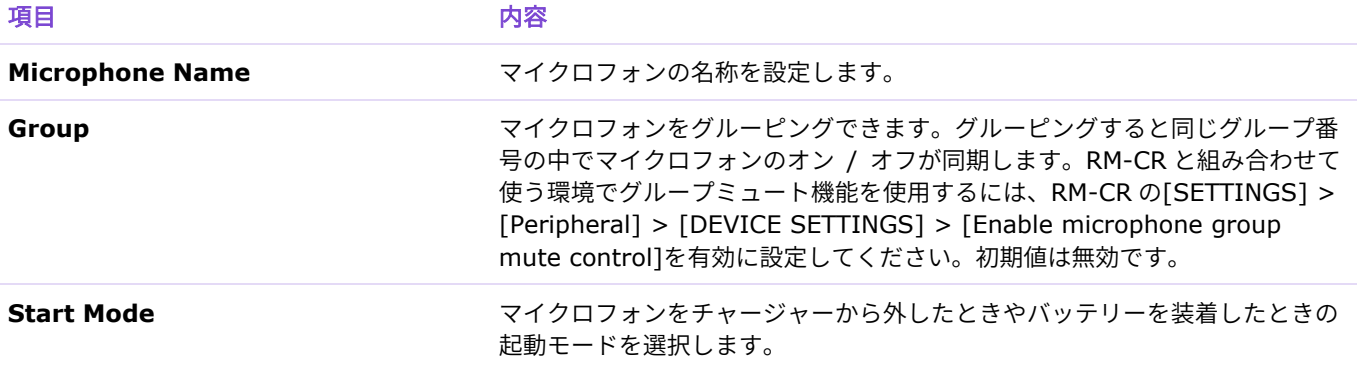

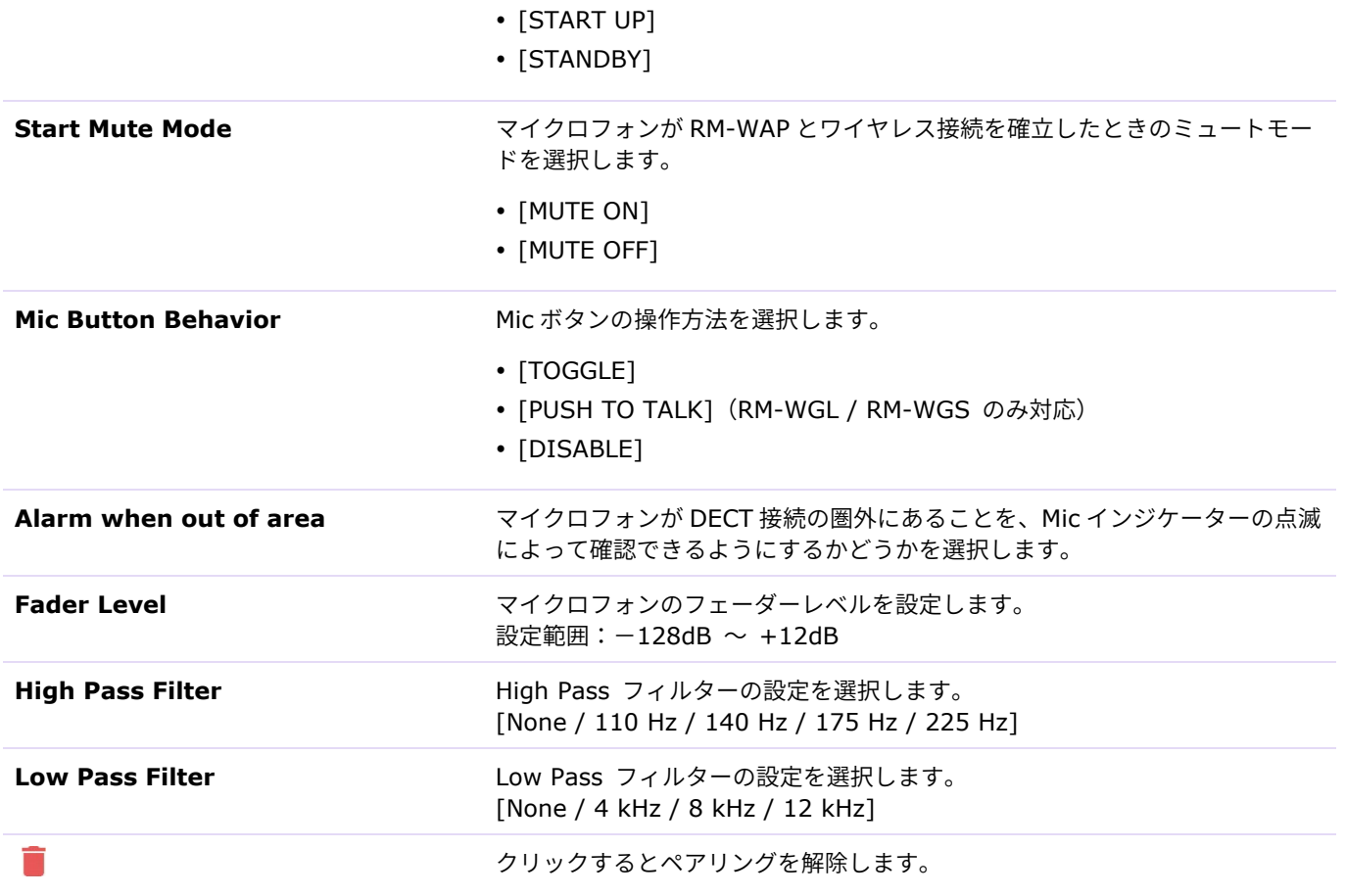

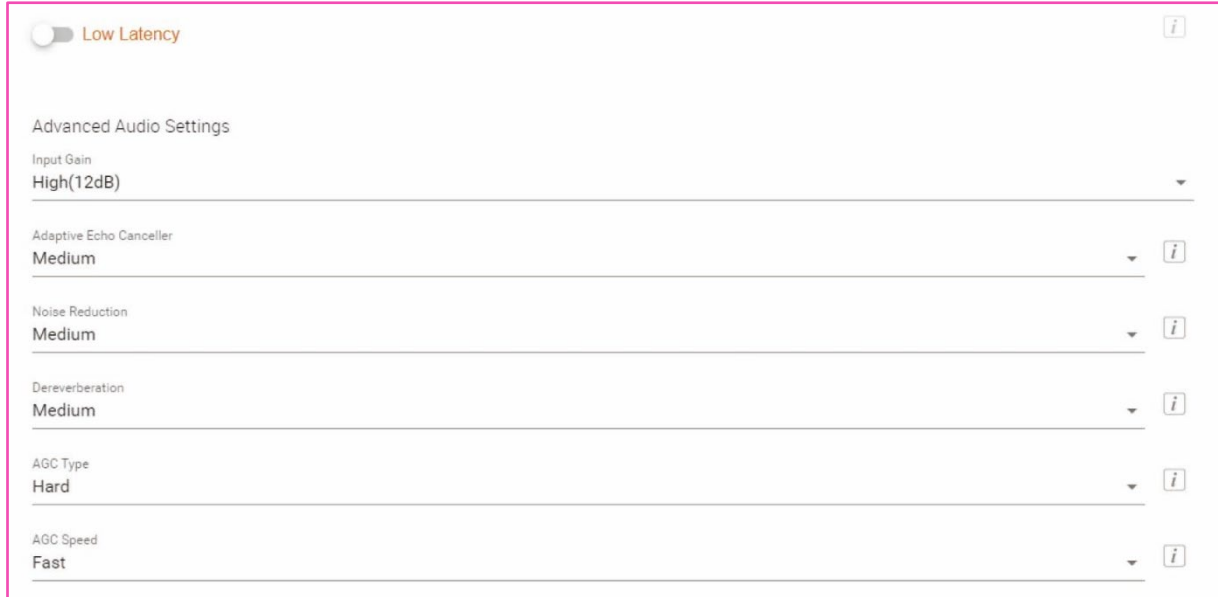

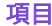

現目 しゅうしゃ しゅうしゃ 内谷 しょうしょく

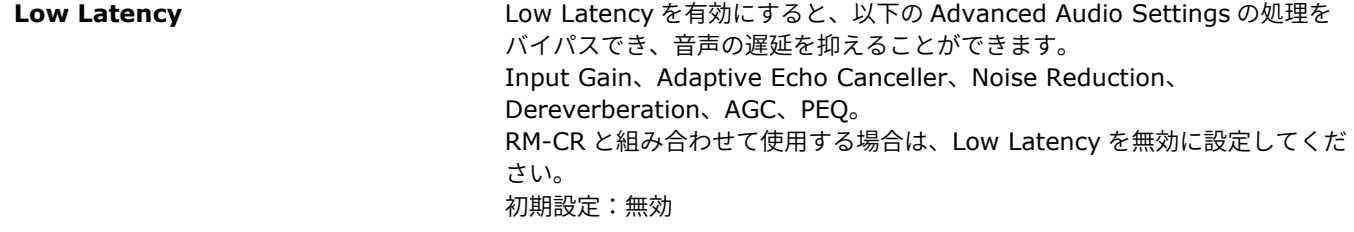

[SETTINGS]

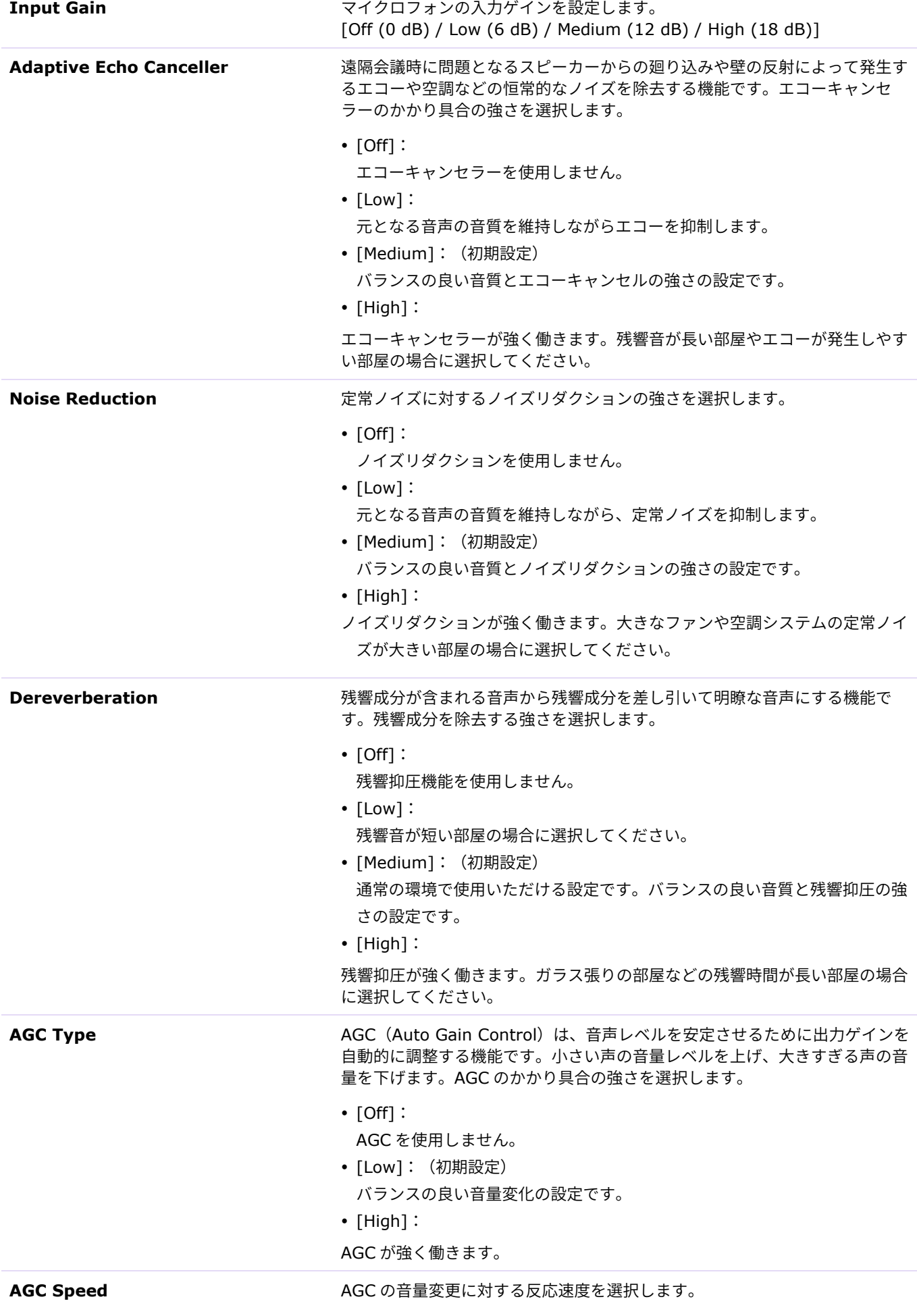

- [Low]: (初期設定)
	- バランスの良い反応速度です。
- $\bullet$  [High]:

音量変更に素早く反応します。

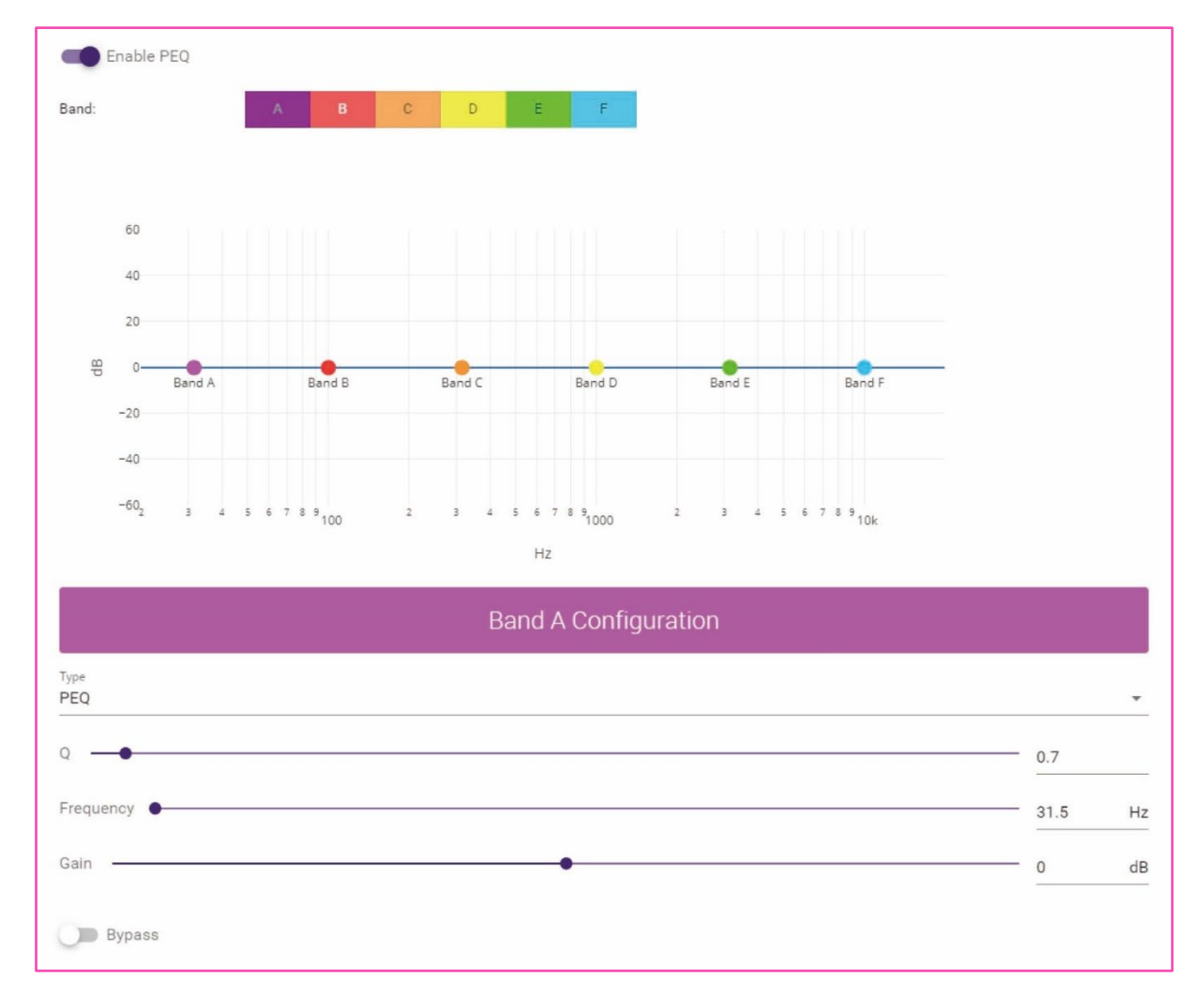

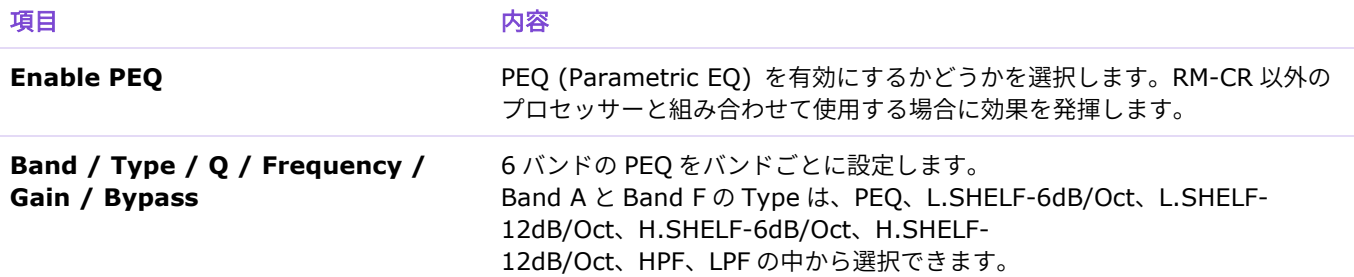

 $\lceil i \rceil$ 

<span id="page-18-0"></span>AUDIO 画面では、マイクロフォンの Dante チャンネル割り当てや DECT の音声品質モードを設定しま す。

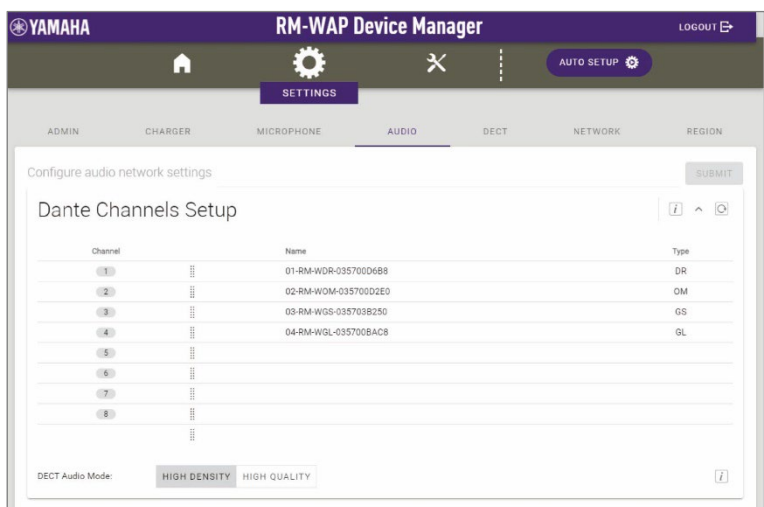

## <span id="page-18-1"></span>① [Dante Channels Setup]

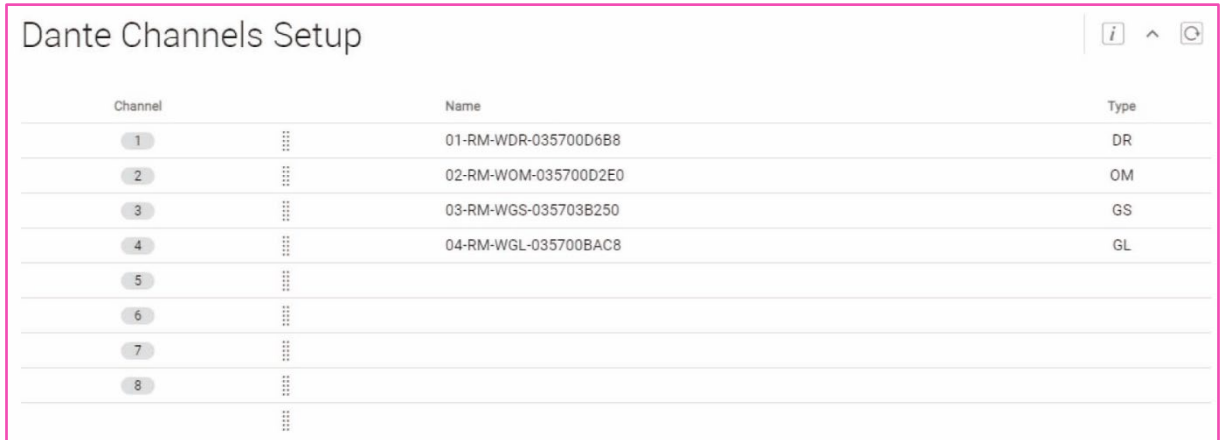

マイクロフォンが割り当てられている Dante チャンネルを確認します。

マイクロフォンの名称部分をドラッグし、任意の Dante チャンネルの行にドロップすると割り当てを変更できま す。

<span id="page-18-3"></span><span id="page-18-2"></span>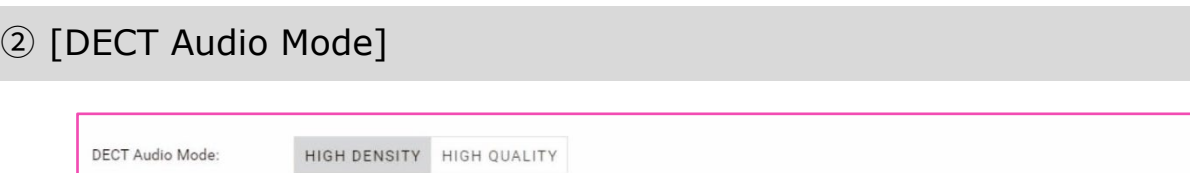

アクセスポイントを High Density モードにするか、High Quality モードにするかを選択できます。

High Density モードと比べて High Quality モードの方が、音声品質が高いですが、最大で使用できるマイクロ フォンの数が少なくなることがあります。

## <span id="page-19-0"></span>DECT 画面では、DECT の通信に関する設定をします。

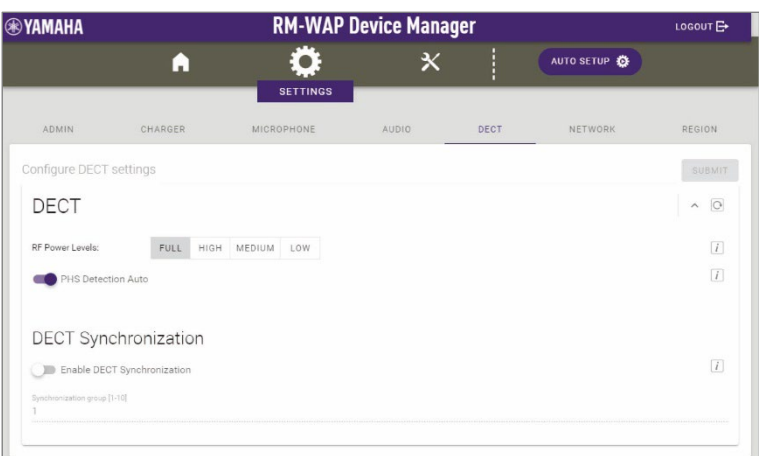

# <span id="page-19-1"></span>① [DECT]

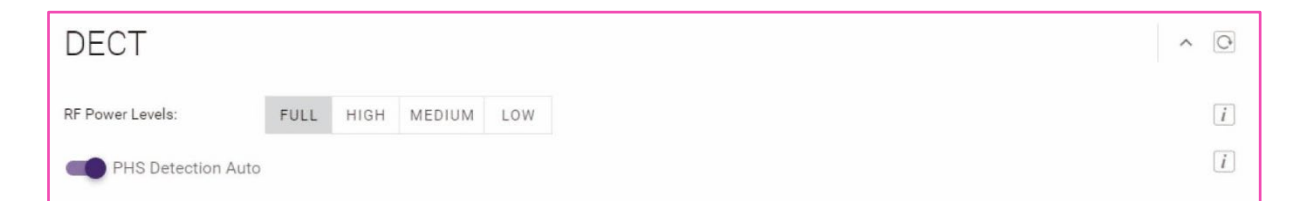

<span id="page-19-2"></span>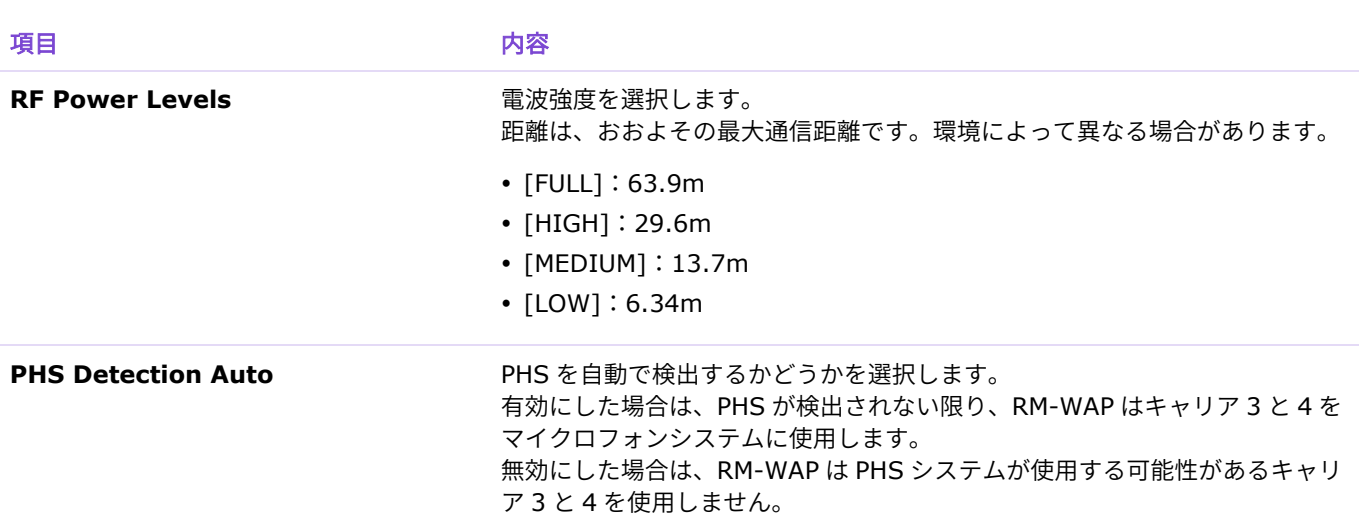

# <span id="page-20-0"></span>② [DECT Synchronization]

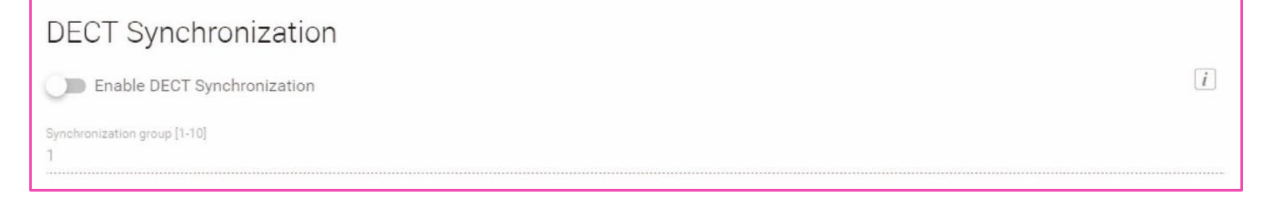

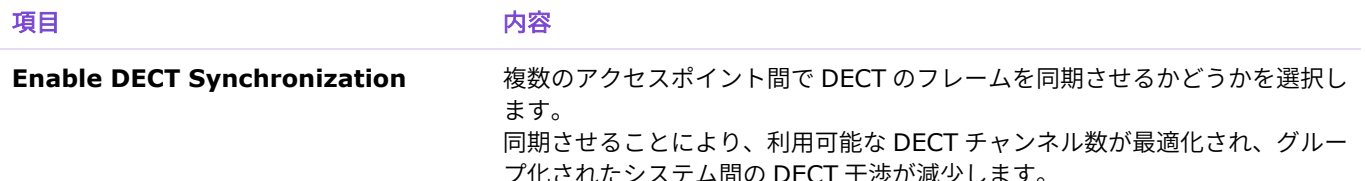

プ化されたシステム間の DECT 干渉が減少します。 同期させる場合は、有効にして、同期させたい機器を同一の

[Synchronization group]に設定します。

<span id="page-21-0"></span>NETWORK 画面では、本製品を使用するネットワークの設定をします。

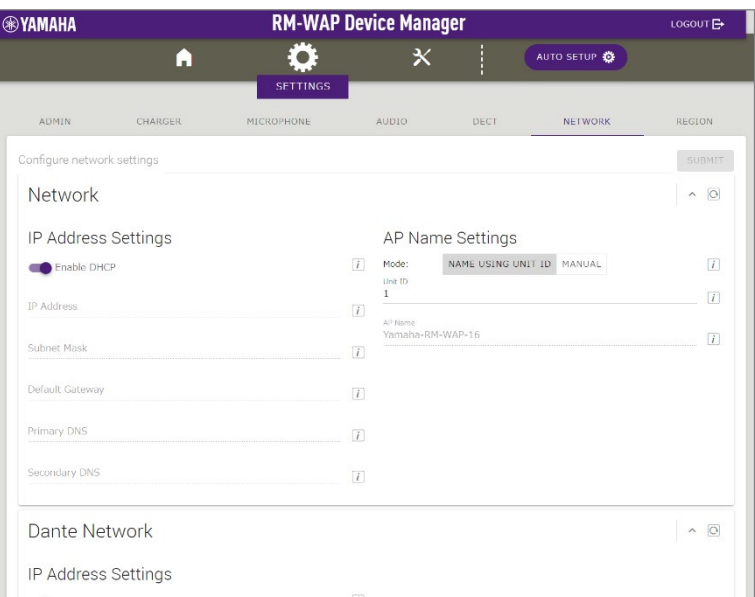

## <span id="page-21-1"></span>① [Network] - [IP Address Settings]

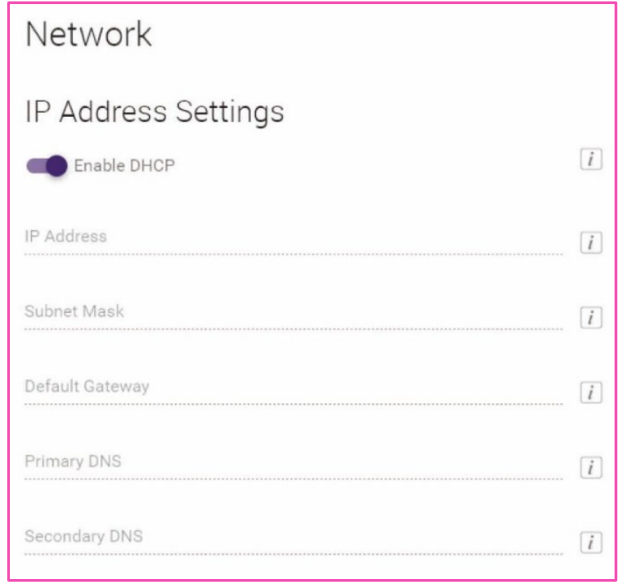

項目 しょうしょう しょうしゃ スタイム 内谷 しょうしょう

**Enable DHCP DHCP** を使用するかどうかを選択します。 DHCP を使用するに設定した場合に、DHCP サーバーが存在しないときは Auto IP モードによる IP アドレスが設定されます。誤って設定をしてしまっ た場合は,RM-WAP 前面の Reset ボタンでネットワーク関連の設定をリセッ トしてください。 静的 IP アドレスを割り当てる場合は、[Enable DHCP]を無効にして、以下の ように静的 IP アドレスを設定します。(XXX.XXX.XXX.XXX の形式で入力し てください。)

- [IP address]
- [Subnet mask]
- [Default gateway]
- [Primary DNS]
- [Secondary DNS]

# <span id="page-22-0"></span>② [Network] - [AP Name Settings]

## 本製品のホスト名を自動または手動で設定できます。

ホスト名は、RM Device Finder、SNMP、Dante 上で機器の名称として使用されます。

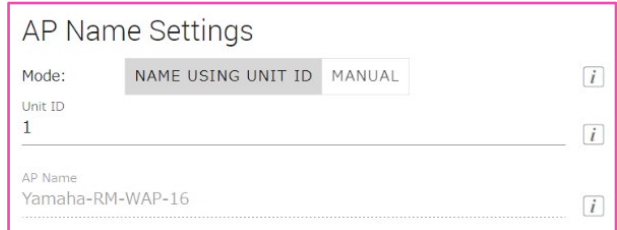

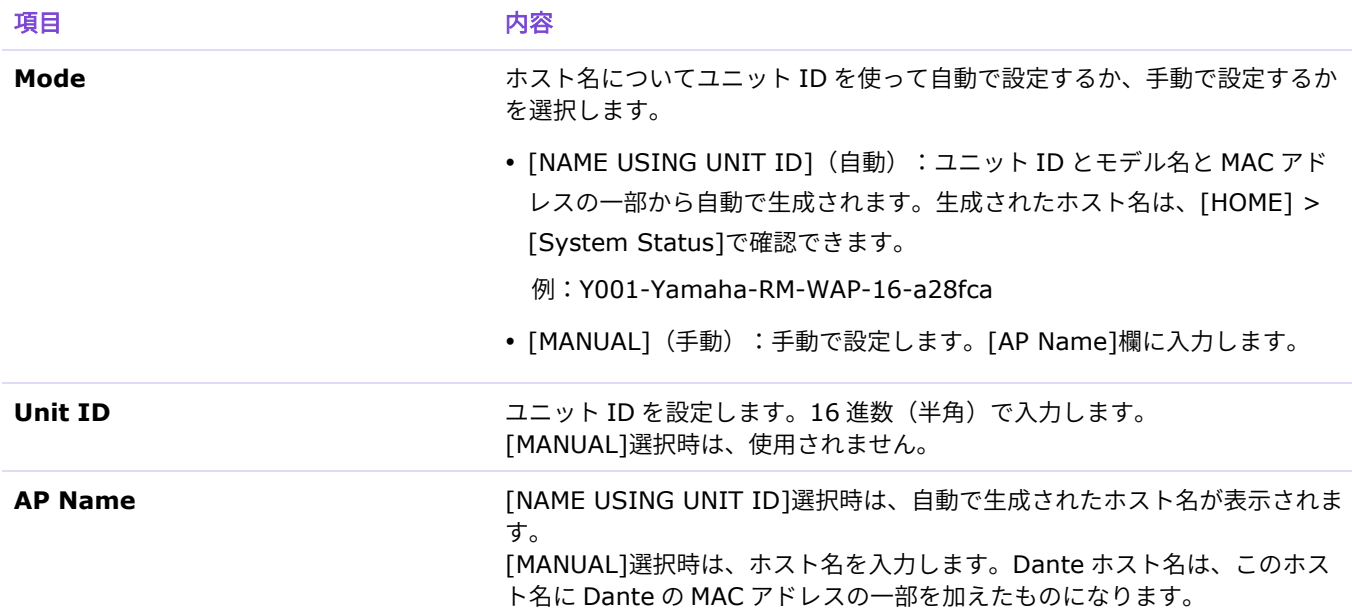

# <span id="page-23-0"></span>③ [Dante Network] - [IP Address Settings]

### Dante を使用するネットワークを設定できます。

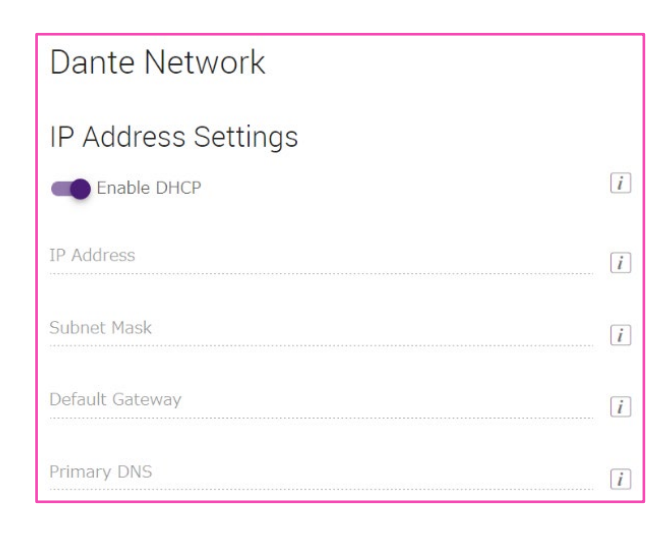

現目 しゅうしゃ しゅうしゃ 内谷 しょうしょく

**Enable DHCP DHCP** を使用するかどうかを選択します。 静的 IP アドレスを割り当てる場合は、[Enable DHCP]を無効にして、以下の ように静的 IP アドレスを設定します。(XXX.XXX.XXX.XXX の形式で入力し てください。)

- [IP address]
- [Subnet mask]
- [Default gateway]
- [Primary DNS]

## <span id="page-24-0"></span>REGION 画面では、本製品を使用する地域や時間に関する設定をします。

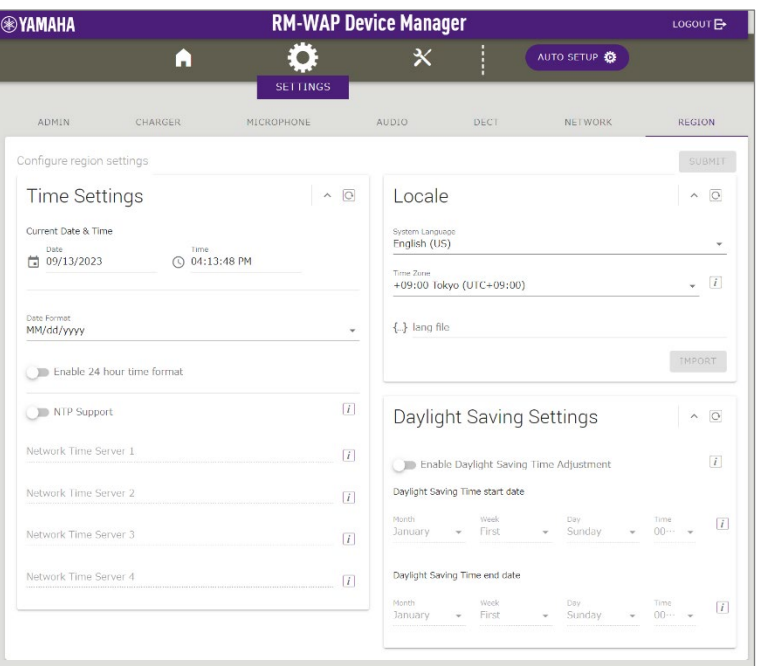

# <span id="page-24-1"></span>① [Time Settings]

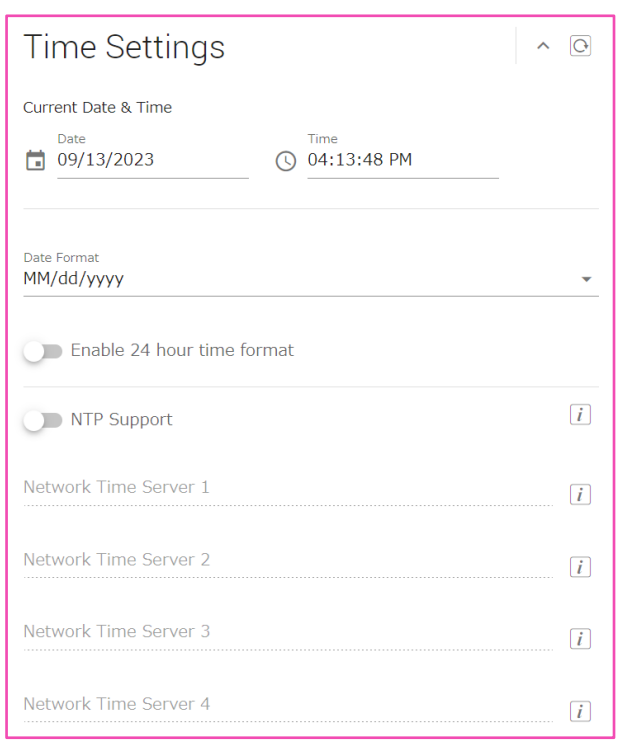

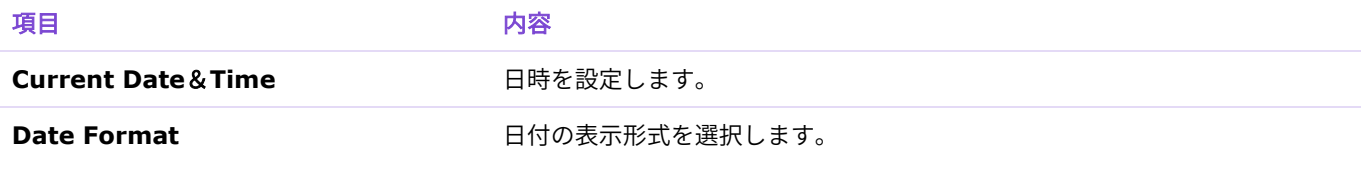

### **Enable 24 hour time format** 24 時間表示形式にするかどうかを選択します。

**NTP Support** NTP (Network Time Protocol) を使用するかどうかを選択します。 NTP を使用する場合は、Network Time Server の URL を設定します。 NTP を使用すると、インターネット経由で正確な時刻を取得できます。この時 刻はログデータに使用され、システムの管理/監視/トラブルシューティング時 に有用です。 初期設定:有効

# <span id="page-25-2"></span><span id="page-25-0"></span>② [Locale]

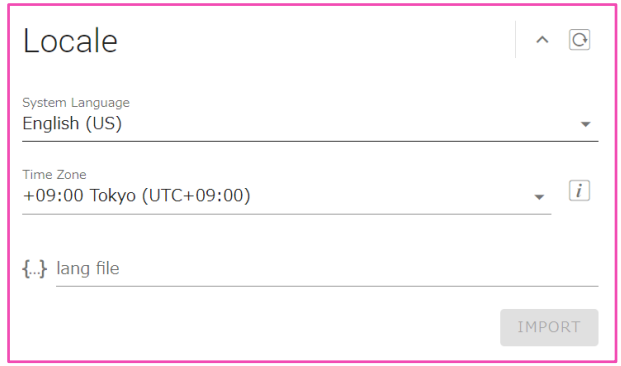

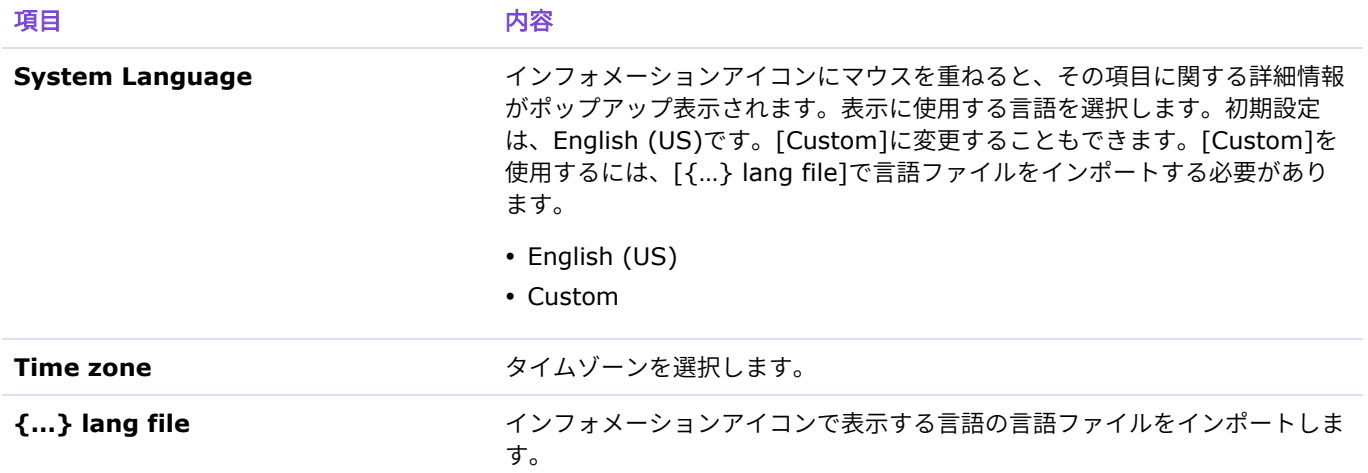

## <span id="page-25-3"></span><span id="page-25-1"></span>③ [Daylight Saving Settings]

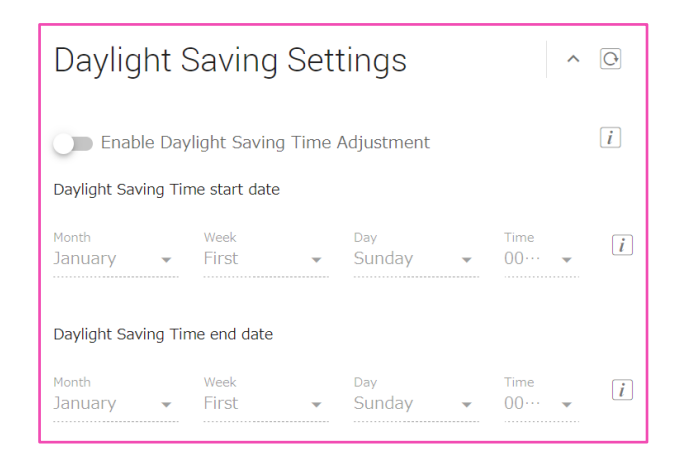

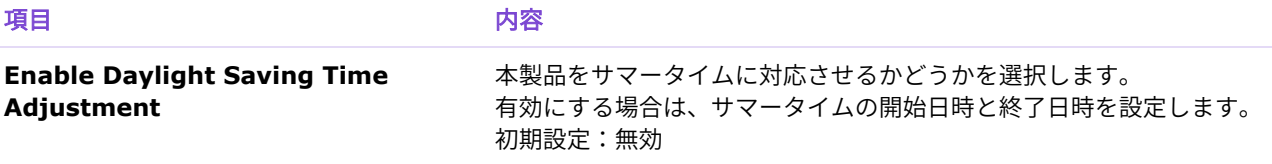

定します。

# <span id="page-27-1"></span><span id="page-27-0"></span>**[SITE SURVEY]**

**RM-WAP Device Manager TAMAHA** LOGOUT **E** 氺 AUTO SETUP  $\blacksquare$  $\ddot{\mathbf{O}}$ **SITE SURVEY UPDATE** er wireless traffic in the DECT free nate the available DECT of RSSI SCAN MODE SYSTEM LIST MODE START Please note: Audio connections to Microphones are disconnected during the Site Survey  $\begin{array}{r} \text{START} \\ \text{Second} \\ \text{168} \end{array}$  $\overline{1}$ RSSI SCAN MODE meassures the wireless utilization status of the DECT frequendes and estimate how many additional microphones might be added in<br>the vicinity, For a most reliable estimate, please ensure that all wireless mi **Export History** Manufacturing Import History  $\frac{1}{60}$  8 Sept 2023, 13:43 Survey csv file EXPORT HISTORY IMPORT HISTORY

[START]ボタンをクリックするとアクセスポイントが設置環境の電波強度とチャンネルの使用状況を測

**ご注意**

電波干渉が発生した場合、予期せずマイクロフォンの音声が無音になったり、マイクロフォンの接続が切断された りすることがあります。設置前に十分に調査することをおすすめします。

### **❶ お知らせ**

[SITE SURVEY]画面の読み方については、「RM シリーズ ワイヤレスソリューション リファレンスマニュア ル」の解説「SITE SURVEY 画面の読み方」を参照してください。

### SITE SURVEY の結果の EXPORT と IMPORT

### SITE SURVEY の結果をファイルとして保存したり、保存したファイルを読み込んで表示したりできます。

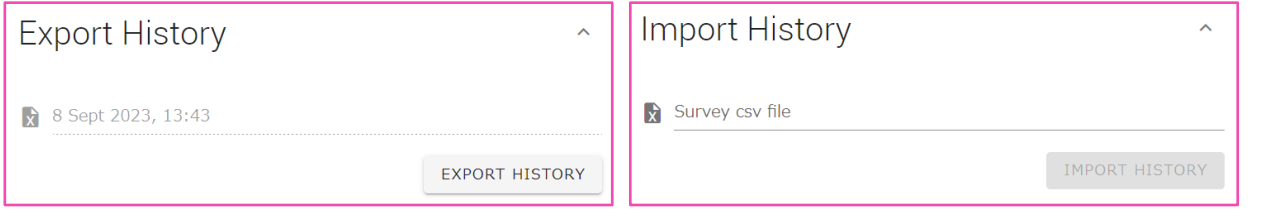

# <span id="page-28-0"></span>① [Export History]

### SITE SURVEY の結果をファイルとして保存できます。

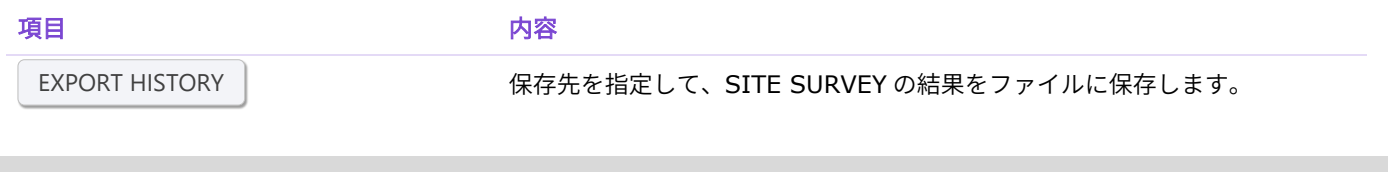

# <span id="page-28-2"></span><span id="page-28-1"></span>② [Import History]

### SITE SURVEY の結果ファイルを読み込むことができます。

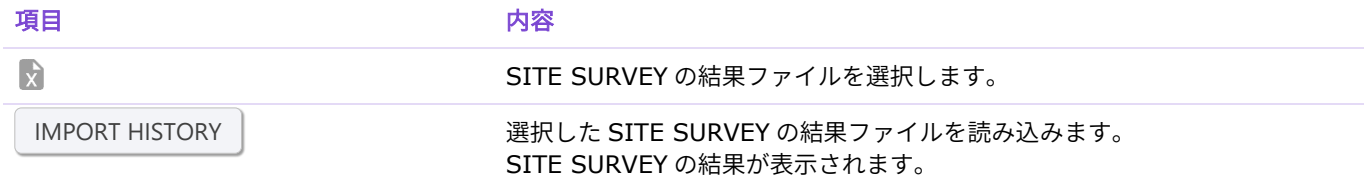

## <span id="page-29-0"></span>**[UPDATE]**

UPDATE 画面では、アクセスポイント、マイクロフォン、チャージャーのファームウェアをアップデー トできます。

マイクロフォンとチャージャーのファームウェアは、アクセスポイントのファームウェアに含まれてい ます。はじめにアクセスポイントのファームウェアをアップデート(Upload New Firmware)してく ださい。

## **6 お知らせ**

ファームウェアをアップデートする前には必ず[TURN ON FWU MODE]ボタンをクリックしてください。

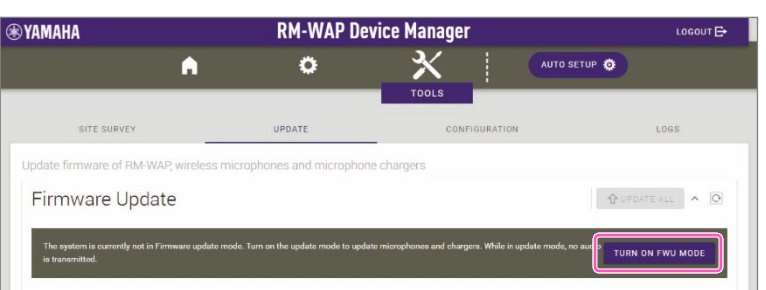

ファームウェアをアップデートしたあとは必ず[TURN OFF FWU MODE]ボタンをクリックしてください。

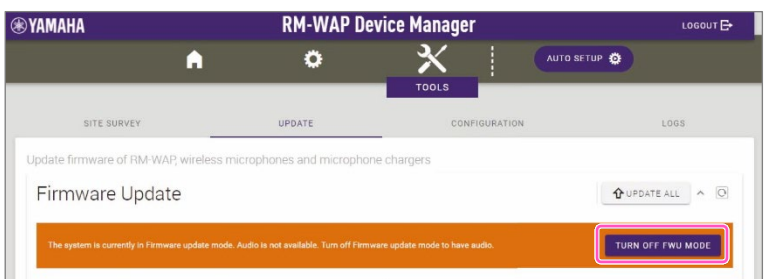

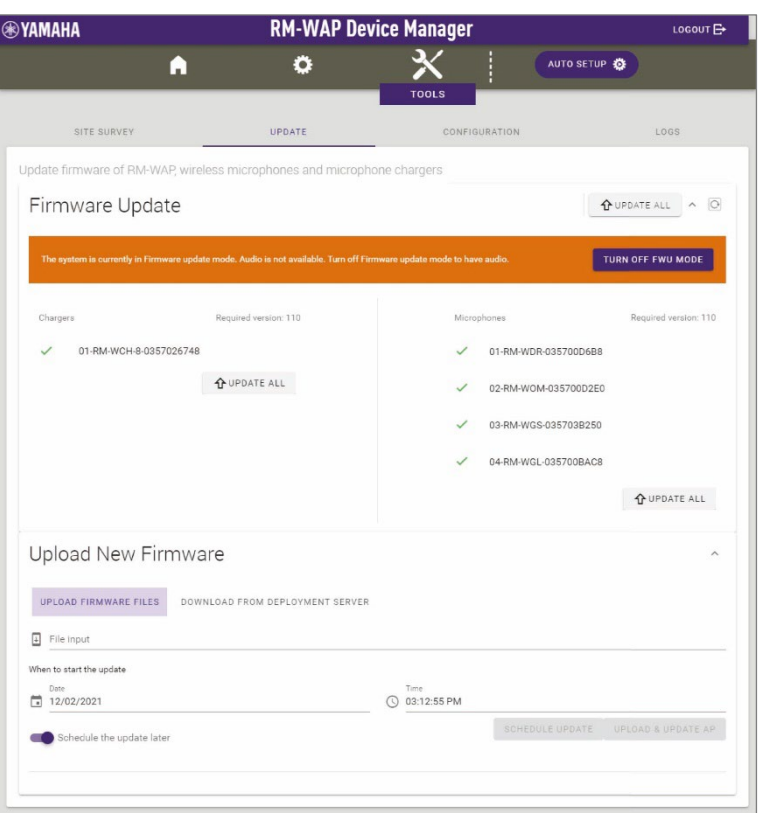

# <span id="page-30-0"></span>① [Firmware Update]

チャージャーおよびマイクロフォンのファームウェアをアップデートできます。

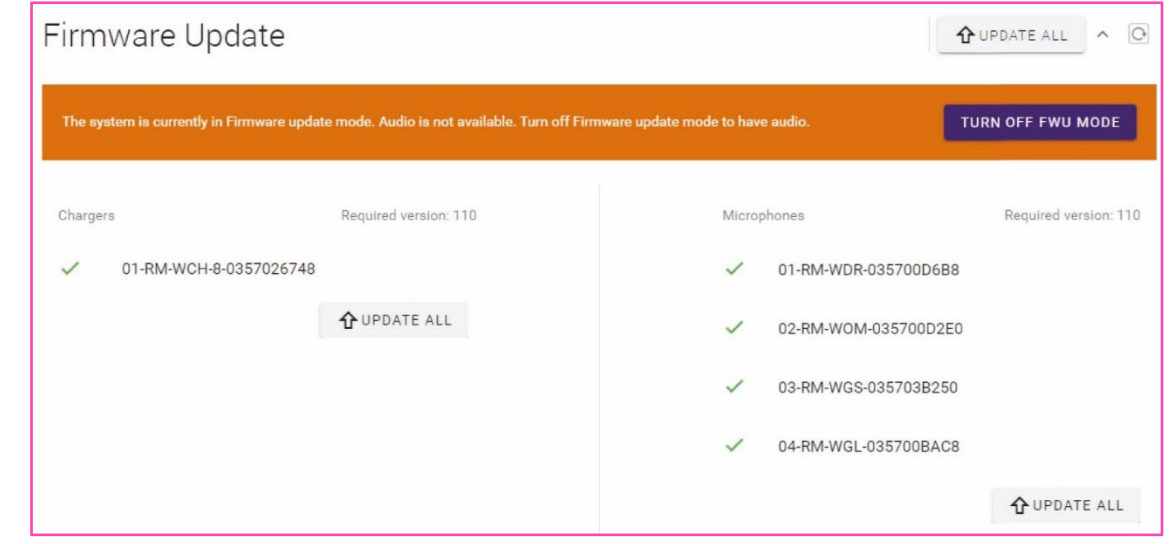

**項目 しょうしょう あいしゃ ののの 内谷** 

<span id="page-30-1"></span>UPDATE ALL

**UPDATE ALL** クリックするとチャージャーおよびマイクロフォンのファームウェアをアップ デートできます。 チャージャーおよびマイクロフォンとアクセスポイントとを事前にペアリング しておく必要があります。ペアリングの方法は、[13](#page-12-1)、[14](#page-13-1) ページを参照してく ださい。

# <span id="page-31-0"></span>② [Upload New Firmware]

アクセスポイントのファームウェアをアップデートできます。

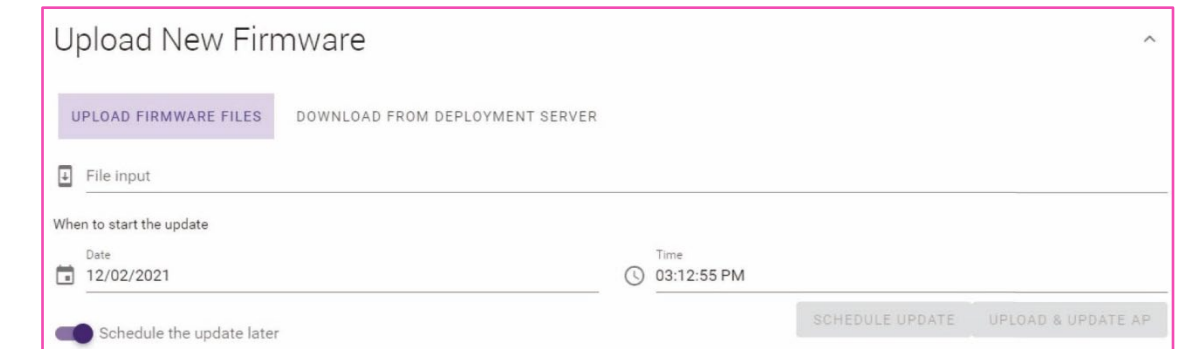

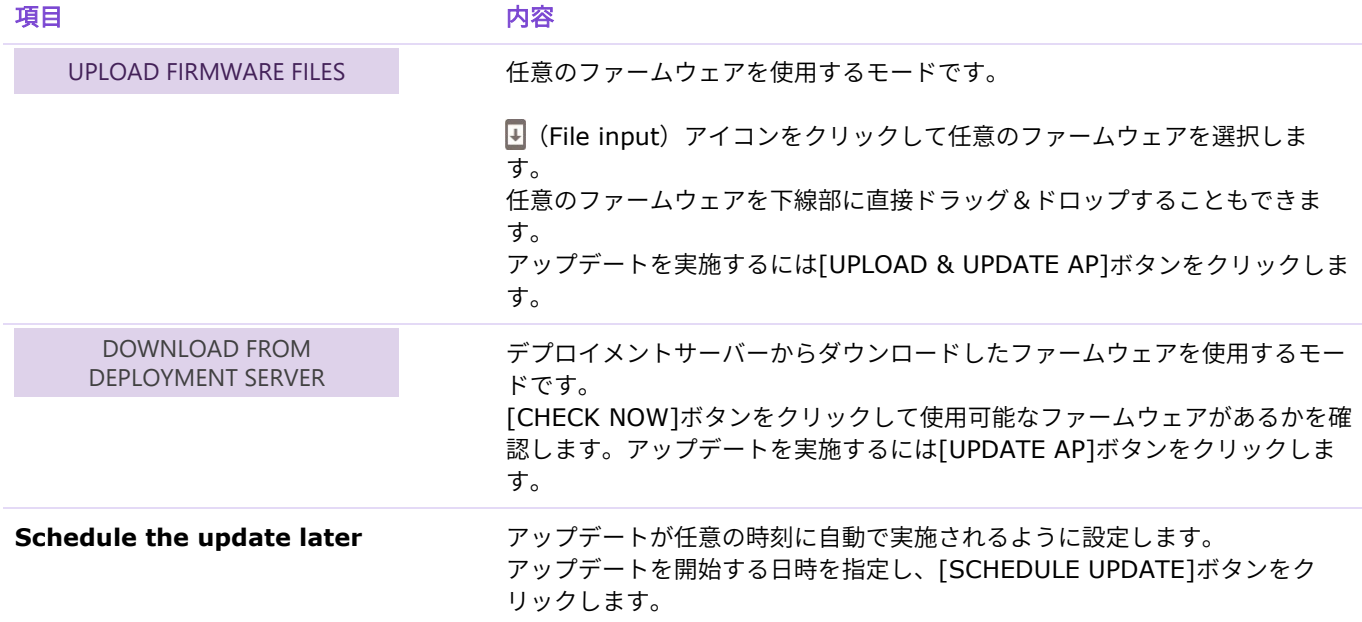

# <span id="page-32-0"></span>**[CONFIGURATION]**

CONFIGURATION 画面では、本製品の設定をエクスポート、インポート、リセットできます。

<span id="page-32-3"></span>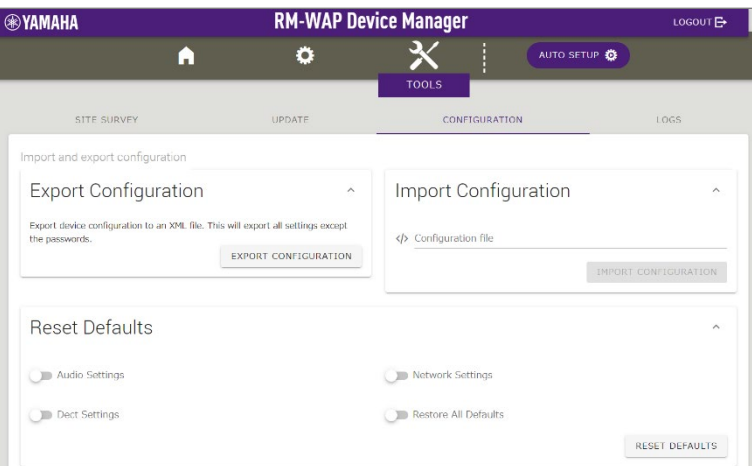

# <span id="page-32-1"></span>① [Export Configuration]

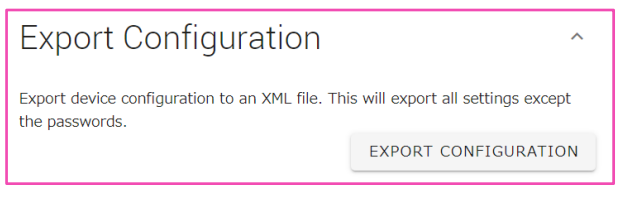

項目 しょうしゃ しゅうしゃ 内容 しょうしょく

<span id="page-32-4"></span>EXPORT CONFIGURATION

クリックすると本製品の設定をエクスポートします。

## <span id="page-32-2"></span>② [Import Configuration]

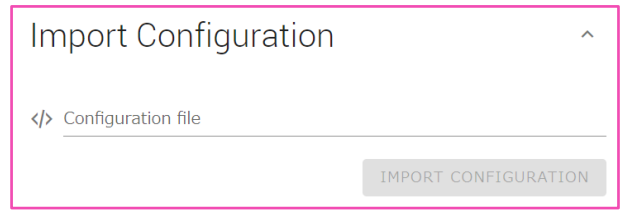

### <span id="page-32-5"></span>現日 しゅうしゃ しゅうしゃ 内谷 しょうしょく クリックすると本製品の設定をインポートします。 をクリックして任意の設定ファイルを選択し、[IMPORT CONFIGURATION]ボタンをクリックします。 お知らせ: インポート用の設定ファイルは①でエクスポートしたものを編集して作成し てください。 任意の設定ファイルを下線部にドラッグ&ドロップすることもできます。 IMPORT CONFIGURATION

# <span id="page-33-0"></span>③ [Reset Defaults]

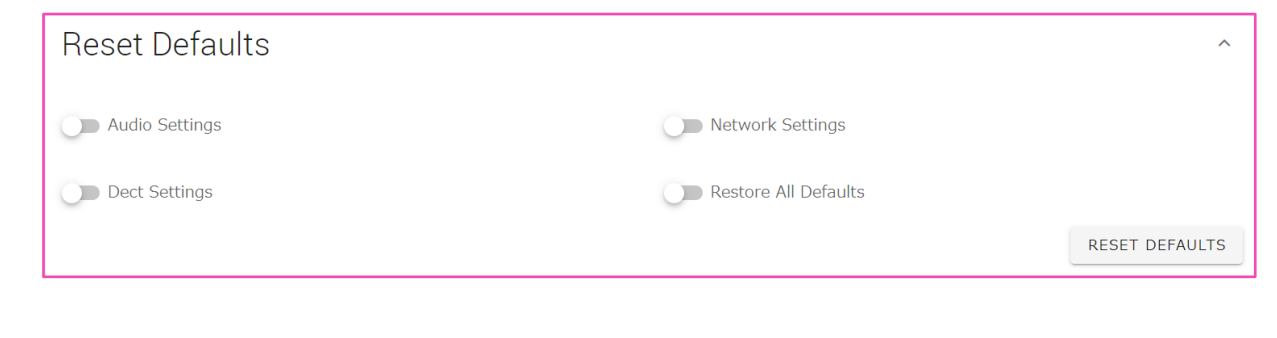

RESET DEFAULTS

### 現目 しゅうしゃ しゅうしゃ 内谷 しょうしょく

- クリックすると設定をリセットします。
- [Audio Settings]:オーディオ設定をリセットする
- [Dect Settings]:DECT 設定をリセットする
- [Network Settings]:ネットワーク設定をリセットする
- [Restore All Defaults]:工場出荷設定に戻す

## **ご注意**

リセットする設定を確認の上、実行してください。

# <span id="page-34-0"></span>**[LOGS]**

## LOGS 画面では、ログをダウンロードできます。

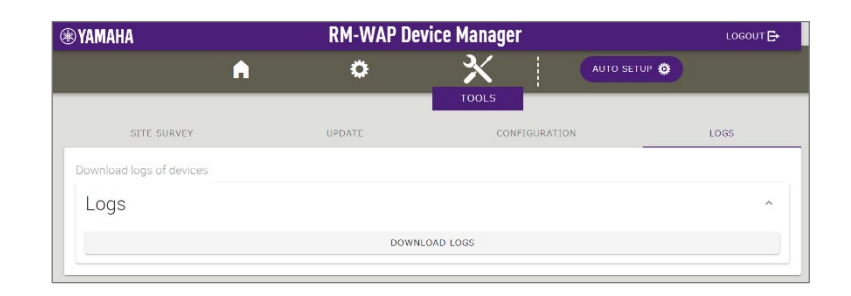

# <span id="page-34-1"></span>① [Logs]

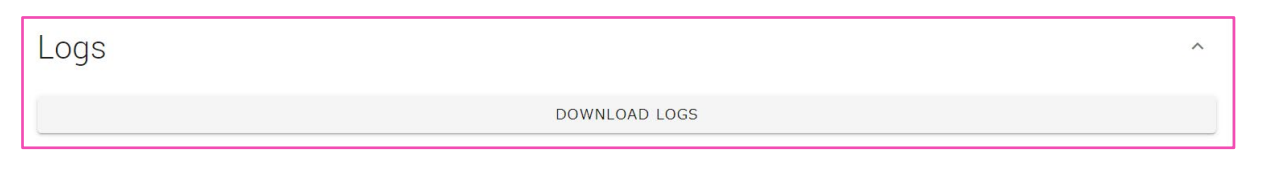

### **項目 しゅうしゅう あいしゃ ののの 内谷**

DOWNLOAD LOGS

クリックするとログをダウンロードします。 ログには、エラーや警告、アクションが記録されます。

お知らせ:アラートログの表示が意味する内容および推奨される対策について は、リファレンスマニュアルのアラートログ一覧を参照してください。

©2024 Yamaha Corporation 2024 年 1 月 発行 YJ-A0